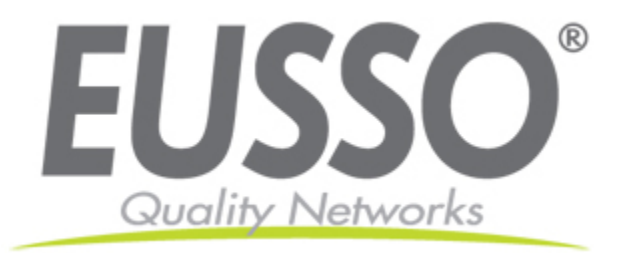

# **Outdoor Wireless PoE Client Bridge**

# **User's Manual**

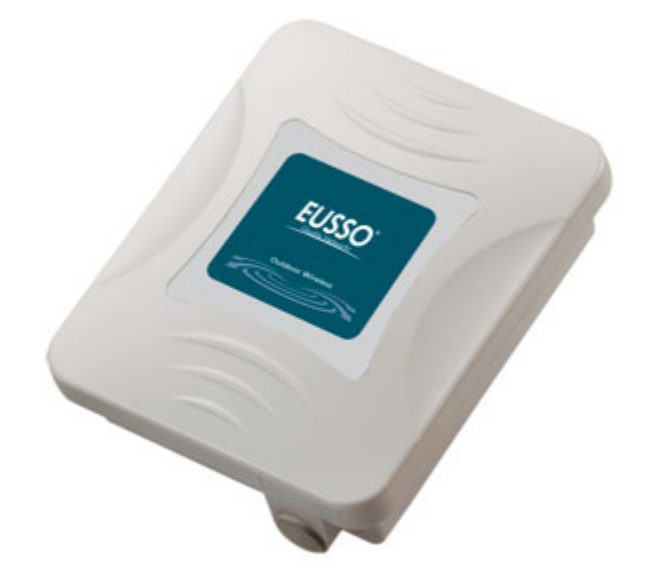

BEFORE INSTALLING THE UNIT, PLEASE READ THIS MANUAL THOROUGHLY, AND RETAIN **IT FOR FUTURE REFERENCE.** 

Copyright EUSSO Technologies, Inc. All rights reserved.

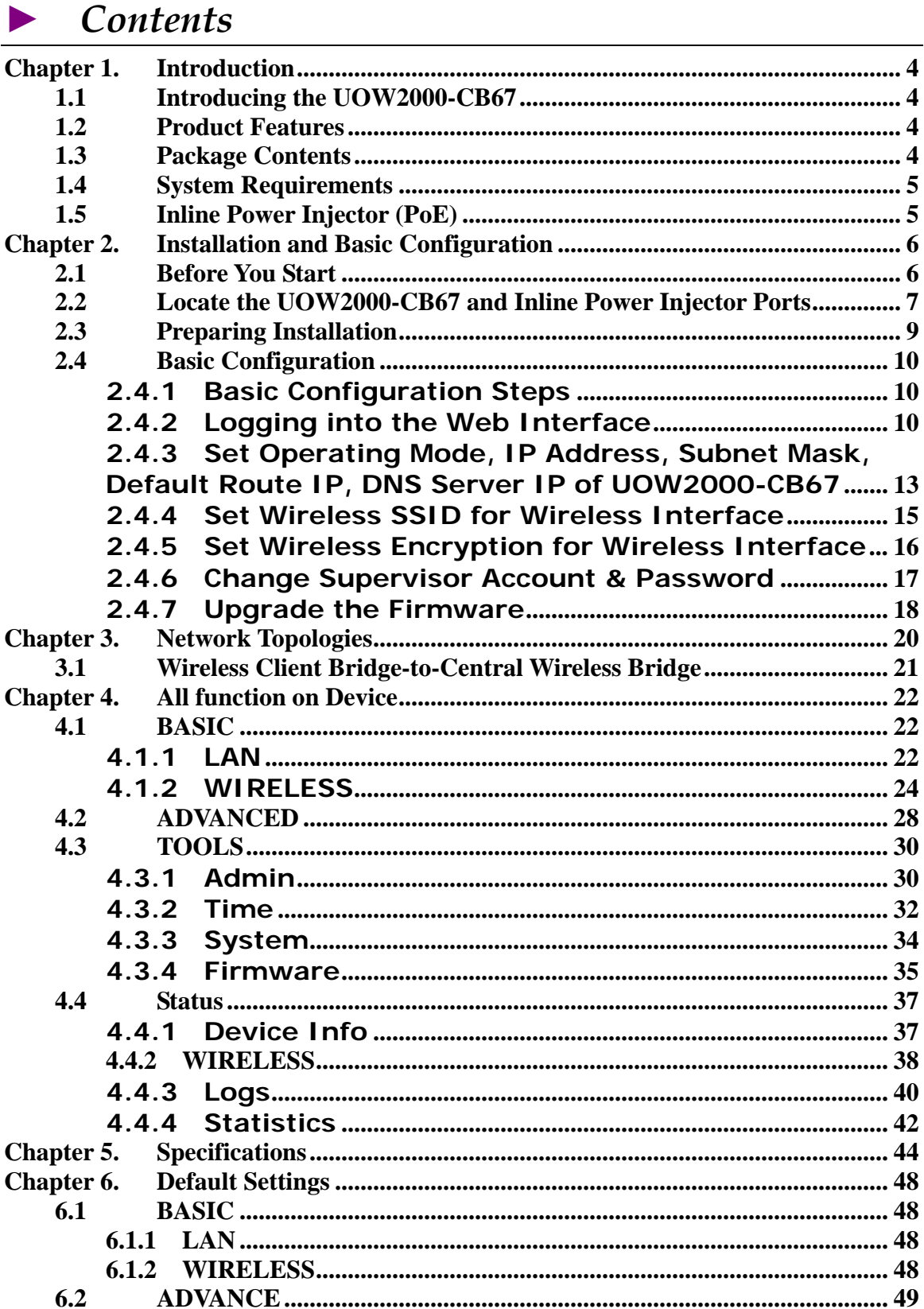

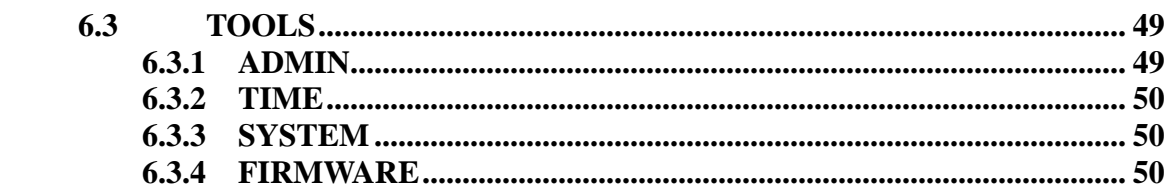

# <span id="page-3-0"></span>**Chapter 1. Introduction**

# **1.1 Introducing the UOW2000-CB67**

The UOW2000-CB67 is fully interoperable with IEEE 802.11a and/or 802.11b/g compliant Outdoor Wireless Last-mile product. The UOW2000-CB67 operates in AP mode or remote bridge mode, and connects to UOW2000-CB67 AP/CB to construct point-to-point as well as point-to-multipoint topologies, for maximum flexibility in configuring building-to-building networks and WISP functions.

# **1.2 Product Features**

- ¾ Outdoor enclosure in compliance with versatile industrial IP (Ingress Protection) level covering IP67, IP66, IP55 and IP50
- $\triangleright$  RF transmit power 802.11b mode @ 11Mbps data rate
- $\triangleright$  RF transmit power 802.11g mode @ 54Mbps data rate
- ¾ Embedded 9dBi patch directional antenna
- ¾ Support 48VDC 0.375A Power-over-Ethernet(PoE)
- $\triangleright$  MIB-I support
- ¾ MAC address based access control

# **Hint: IP (Ingress Protection)**

# **1.3 Package Contents**

The product package contains the following items.

- **1.** One (1) UOW2000-CB67 Outdoor Wireless Access Point / Client Bridge unit
- **2.** One (1) 100~240VAC, 50~60Hz AC to 48V/0.375A DC switching adapter
- **3.** One (1) 48VDC, 0.375A Inline Power Injector (PoE)
- **4.** One (1) 30m RJ-45 CAT-5 Ethernet cable
- **5.** One (1) 1.8m RJ-45 CAT-5 Cross Over Cable
- **6.** One (1) 1.8m grounding wire
- **7.** One (1) User manual CD-disc
- **8.** One (1) wall/mast mounting kit
- **9.** One (1) band clamp

# <span id="page-4-0"></span>**1.4 System Requirements**

Installation of the UOW2000-CB67 Outdoor Wireless Access Point/Client Bridge requires the following:

- **1.** A Windows-based PC/AT compatible computer ( PC system requirement: better than PIII 800 or other 100% compatible equipment,  $OS:$ windows 2000/XP ) or Ethernet data device with an available RJ-45 Ethernet port to run the configuration program or with TCP/IP connection to the Ethernet network.
- **2.** A 10/100 Base-T Ethernet RJ-45 Ethernet cable is connected to Ethernet network.
- **3.** An AC power outlet (100~240V, 50~60Hz) supplies the power.

# **1.5 Inline Power Injector (PoE)**

The UOW2000-CB67 is equipped with an Inline Power Injector module. The Inline Power Injector (PoE) delivers both data and power to UOW2000-CB67 unit via a signal Ethernet cable, and gives the following benefits to improve the performance vs. installation cost ratio.

- $\triangleright$  This works great in areas where you may not have power, like house roof.
- ¾ This also allows you to place the UOW2000-CB67 unit closer to the antenna, to make installation easier more thus reducing signal loss over antenna cabling.
- ¾ Ethernet signal travels well over CAT 5 cable but 2.4GHz signal doesn't do as well over antenna cabling.
- $\triangleright$  Ethernet cabling is much cheaper than Antenna cabling.

# <span id="page-5-0"></span>**Chapter 2. Installation and Basic Configuration**

This chapter describes the procedures of installing the UOW2000-CB67.

# **2.1 Before You Start**

After unpacking the system, make sure the following items are present and in good condition. Refer to below pictures for product image.

- **1.** UOW2000-CB67 Outdoor Wireless Access Point/Client Bridge unit
- **2.** 100~240VAC, 50~60Hz AC to 48V/0.375A DC switching adapter
- **3.** Inline Power Injector (PoE) 48VDC, 0.375A
- **4.** RJ-45 CAT-5 Ethernet cable 30 m
- **5.** RJ-45 CAT-5 Cross-over Ethernet cable 1.8m
- **6.** Grounding wire 1.8m
- **7.** User manual CD-disc
- **8.** Wall/mast mounting kit, including one (1) band clamp
- **9.** Screws

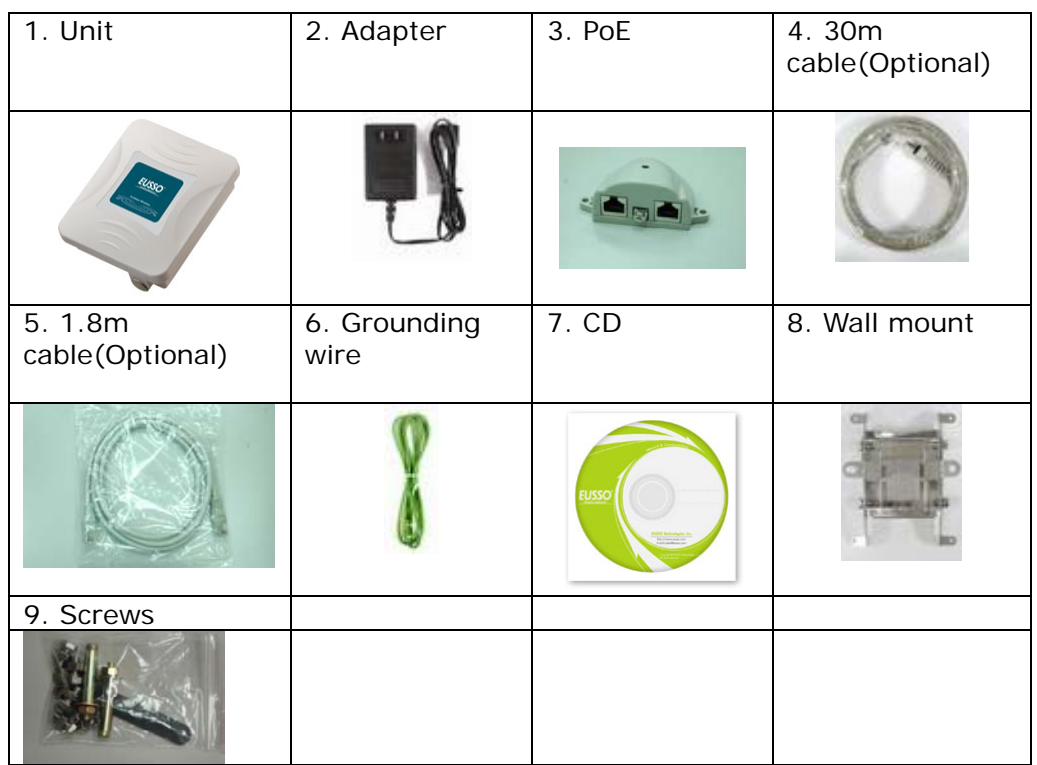

<span id="page-6-0"></span>Locate the UOW2000-CB67 and Inline Power Injector Ports

- **► Interface on the** UOW2000-CB67  **Unit** 
	- $\triangleright$  **Ethernet Port**  $\boxed{1}$ : for connecting the 30m RJ-45 CAT-5 Ethernet cable.
- **► Interface on the Inline Power Injector** 
	- ¾ **Data Input Port 2** : for connecting cross-over Ethernet Cable to PC or straight Ethernet cable to Hub Switch Router .
	- ¾ **DC Input Port 3** : power adapter 48V, 0.375A DC input.
	- ¾ **Power & Data Output Port 4** : for connecting the 30m RJ-45 CAT-5 Ethernet Cable.
	- ¾ **Grounding Port 5** : for connecting grounding wire.

Device

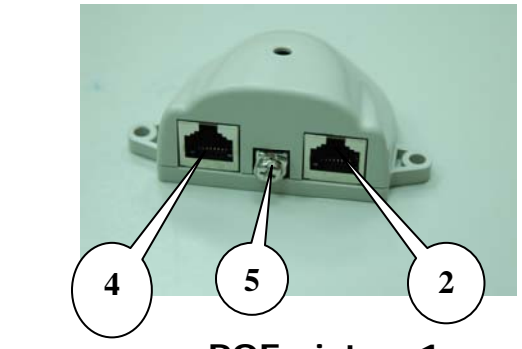

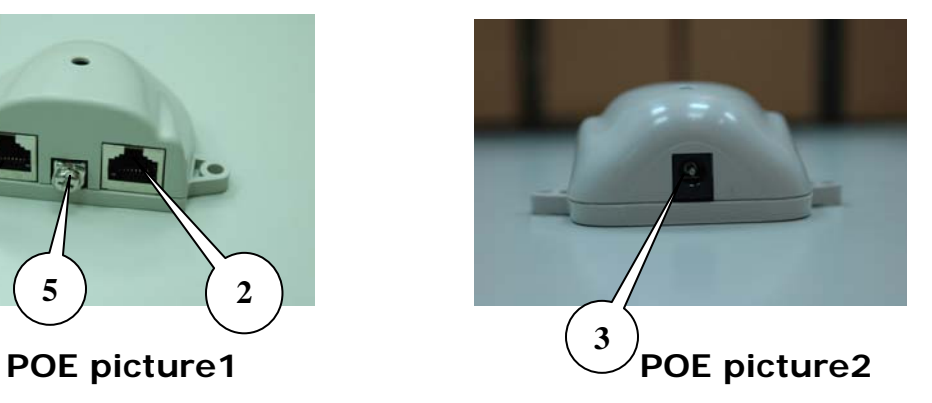

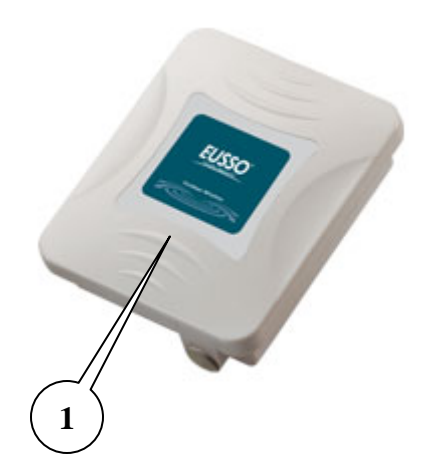

*Figure 2-1 Power and Data Interface location on the PoE denoted by numbers 1-6.*

# **► Mount UOW2000-CB67 on A Wall/Mast**

The UOW2000-CB67 can be mounted on the wall, you can use the Wall Mount kit to mount the UOW2000-CB67 as shown in **Figure 2-2**.

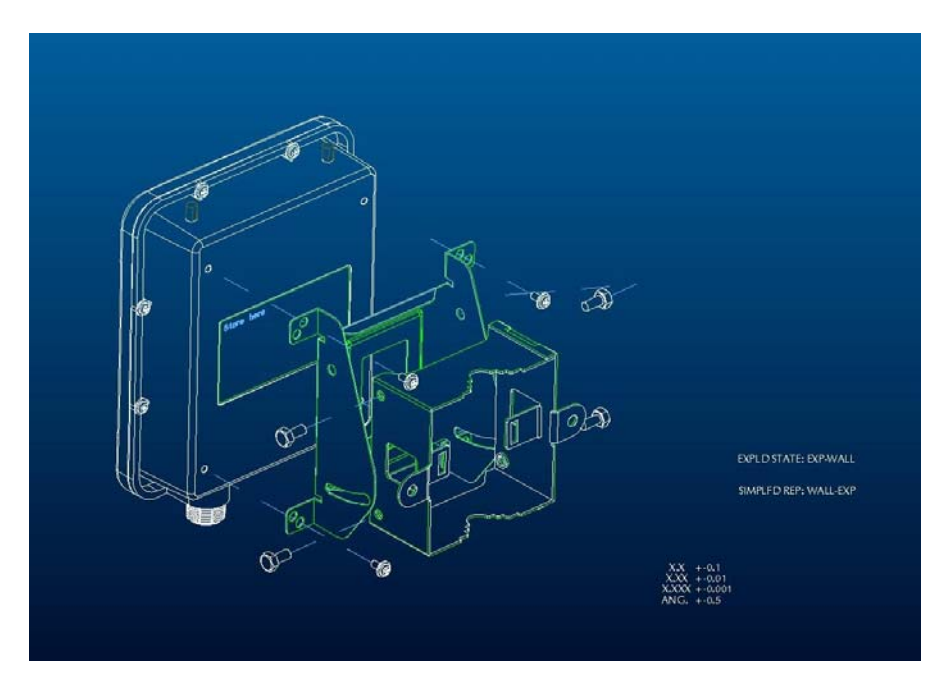

*Figure 2-2*

You can also mount the UOW2000-CB67 to the mast as shown in **Figure 2-3**.

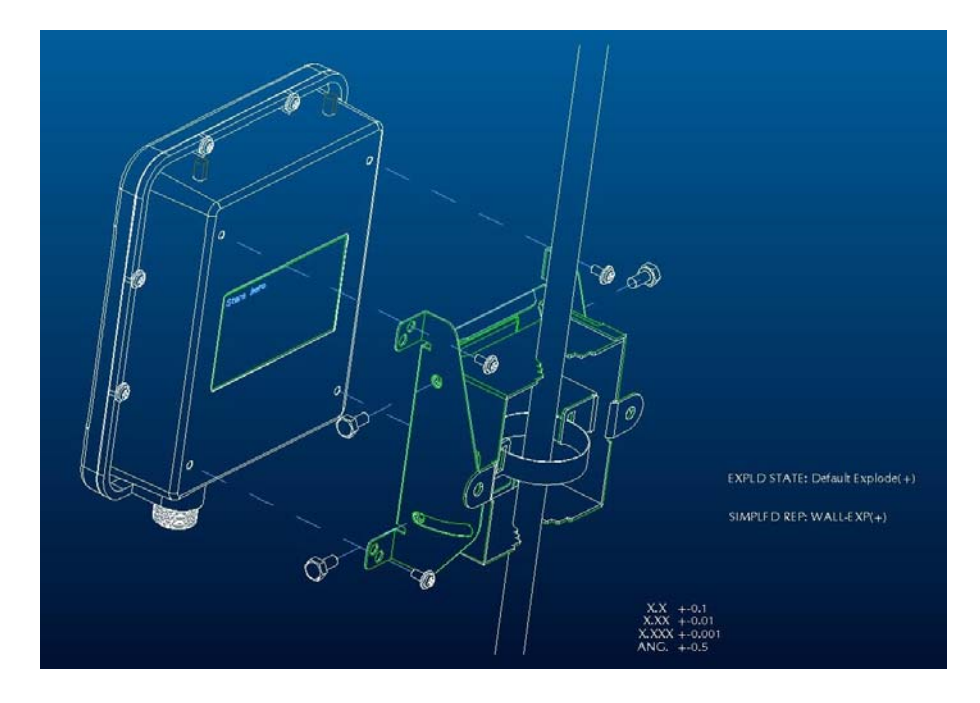

*Figure 2-3*

#### Preparing Installation

<span id="page-8-0"></span>Before installing UOW2000-CB67 for outdoor application or hard-to-reach location, we recommend configuring and test all the devices first.

For configuring the UOW2000-CB67, please follow the quick steps below to power up the UOW2000-CB67. Refer to **Figure 2-4** for steps 1 through 5.

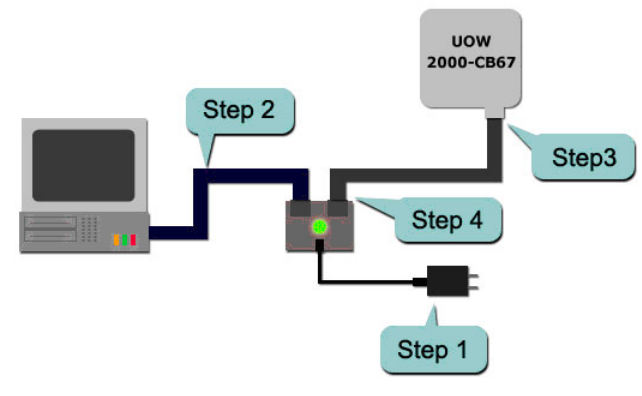

*Figure 2-4*

**Step1 :** Connect the DC plug of the AC/DC power adapter into the **DC Input Port** of Inline Power Injector and the wall-mount plug into a power outlet or power strip [\(refer to](#page-5-0) **page 6**). The Power LED on the Inline Power Injector will light up.

**Step2 :** Run the cross-over type uplink Ethernet cable from **Data Input Port** [\(refer to](#page-5-0)page 6) to the Ethernet port on a PC.

**Step3 :** Connect the 30m CAT 5 Ethernet cable into the UOW2000-CB67 unit. Hand tighten the connector.

**Step4** : Connect the remaining end of the 30m CAT 5 cable into the PoE labeled AP/Bridge. This is the power side of the PoE that will power up the UOW2000-CB67.

When the UOW2000-CB67 receives power over the Ethernet cable, the UOW2000-CB67 will start its boot up sequence and the **Active** LED on the Inline Power Injector will light up.

You can configure the UOW2000-CB67 via HTML browser, such as Microsoft Internet Explorer or Netscape Navigator from a remote host or PC.

# <span id="page-9-0"></span>**2.2 Basic Configuration**

### **2.2.1 Basic Configuration Steps**

This section describes a two-step **BASIC** configuration procedure to setup UOW2000-CB67.

**Step1** : Modify the factory-default parameters on the web page "/**BASIC/LAN/**", and click **Save Settings** to save the changes, than click **Continue** .

**Step2** : Modify the factory-default parameters on the web page "/**BASIC/Wireless/**", and click **Save Settings** to save the changes, than click **Reboot the Device** to take effect on the previous configuration changes.

# **2.2.2 Logging into the Web Interface**

The UOW2000-CB67 supports access to the configuration system through the use of an HTTP Interface.

# **► Web Configuration**

Before configuring UOW2000-CB67, the user needs to know the IP Address assigned to the unit. When shipped from the factory, the IP Address **192.168.1.241** was assigned to the UOW2000-CB67 by default. **To start a web connection, use http://192.168.1.241** 

#### **► Web Access Procedures**

Once you identify the IP Address assigned to UOW2000-CB67, use web browser to configure UOW2000-CB67 through the HTTP Interface. The following procedure explains how to configure each item.

**Step1** : Open your browser and enter the IP Address

**Step2 :** Press <**ENTER**> key and the UOW2000-CB67 **Login** screen appears as shown in **Figure 2-5**.

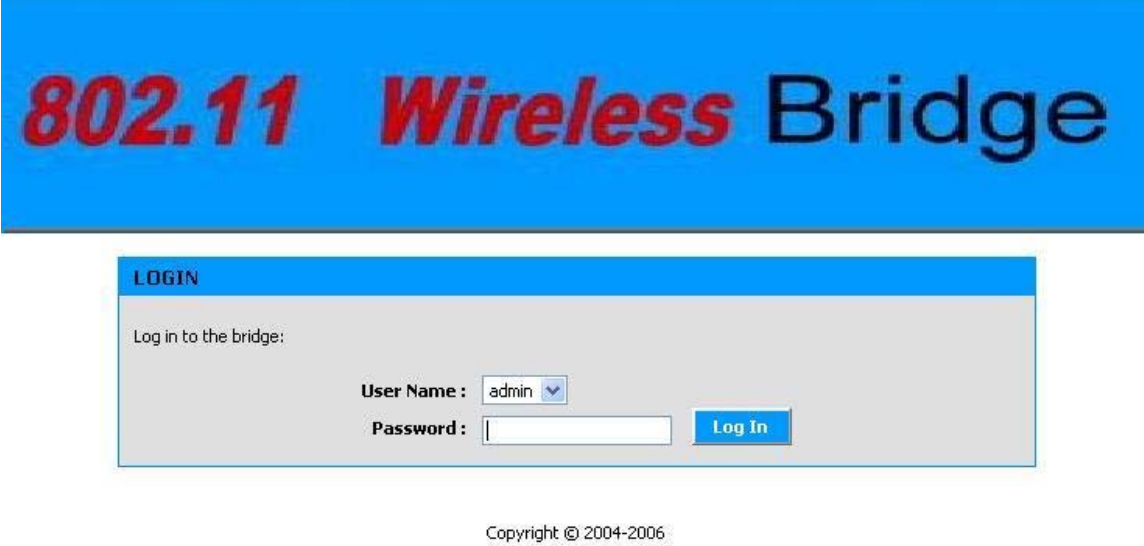

*Figure 2-5*

 $\alpha$ 

**Step3** : Enter "**admin**" in the **Password** fields, and click **Log In** to enter the web configuration user interface screen as shown below.

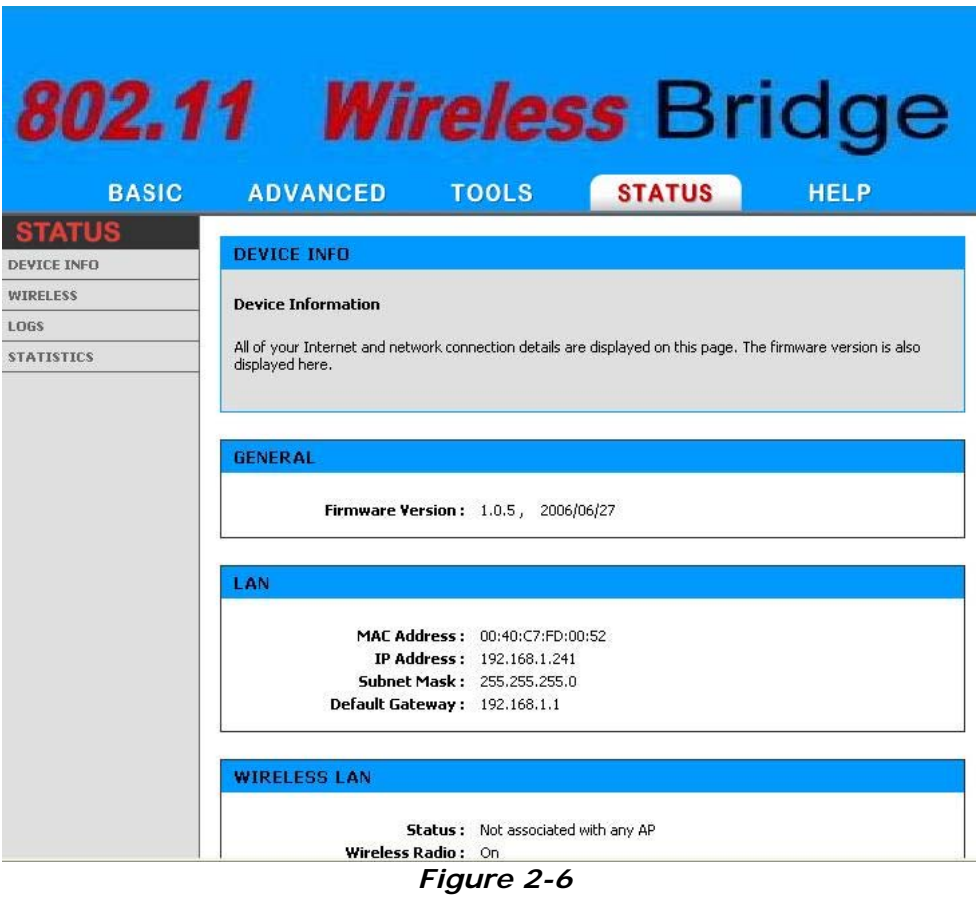

**► Web Configuration Structure** 

 $\mathcal{L}_{\mathcal{L}}$ 

The web configuration user interface shown above in **Figure 2-6** is grouped into a tree structure, and contains the following settings or information.

▽ BASIC

- LAN
- WIRELESS

▽ ADVANCED

▽ TOOLS

- ADMIN
- TIME
- SYSTEM
- FIRMWARE

▽ STATUS

- DEVICE INFO
- WIRELESS
- LOGS
- STATISTICS

▽ HELP

- MENU
- BASIC
- ADVANCED
- TOOLS
- STATUS
- GLOSSARY

Move through the tree by clicking on an icon to expand or collapse the tree. The nodes on the tree represent web pages that allow viewing and modifying the parameters.

#### <span id="page-12-0"></span>**2.2.3 Set Operating Mode, IP Address, Subnet Mask, Default Route IP, DNS Server IP of UOW2000-CB67**

#### **► LAN Settings**

These are the settings of the LAN (Local Area Network) interface for the Access Point. The Access Point's local network (LAN) settings are configured based on the IP Address and Subnet Mask assigned in this section. The IP address is also used to access this Web-based management interface. This option is available in the "/**BASIC/LAN/**" page as shown in **Figure 2-7**.

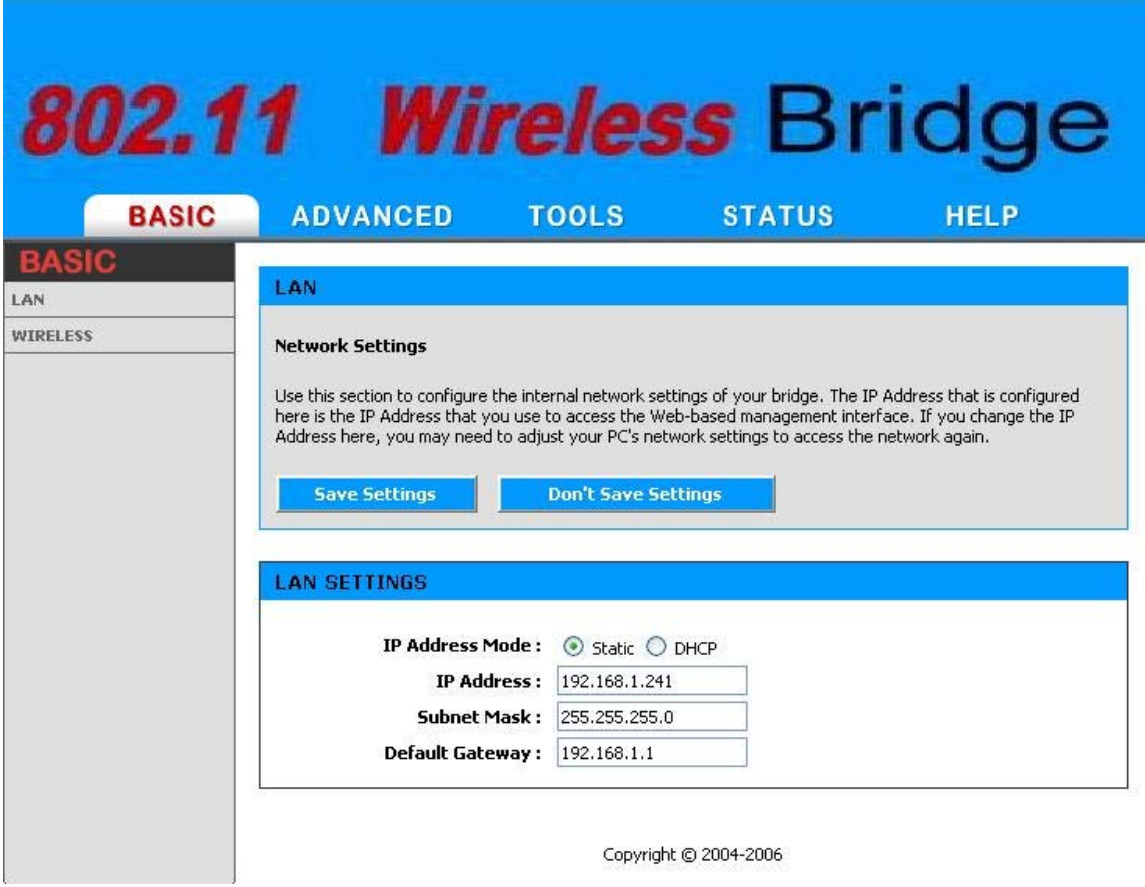

*Figure 2-7*

**► IP Address Mode.** Select 'DHCP' to get the IP settings from a DHCP server on your network. Select 'Static' to use the IP settings specified on this page.

**► IP Address.** The IP address of your bridge on the local area network. Your local area network settings are based on the address assigned here. For example, 192.168.1.1.

**► Subnet Mask.** The subnet mask of your bridge on the local area network.

**► Default Gateway.** This is the IP address of the gateway that connects you to the internet.

# <span id="page-14-0"></span>**2.2.4 Set Wireless SSID for Wireless Interface**

#### **► Wireless Network Name** (**Also called the SSID**)

When you are browsing for available wireless networks, this is the name that will appear in the list (unless Visibility Status is set to Invisible, see below). This name is also referred to as the SSID. For security purposes, it is highly recommended to change from the pre-configured network name. This option is available in the "/**BASIC/WIRELESS/**" page as shown in **Figure 2-8**

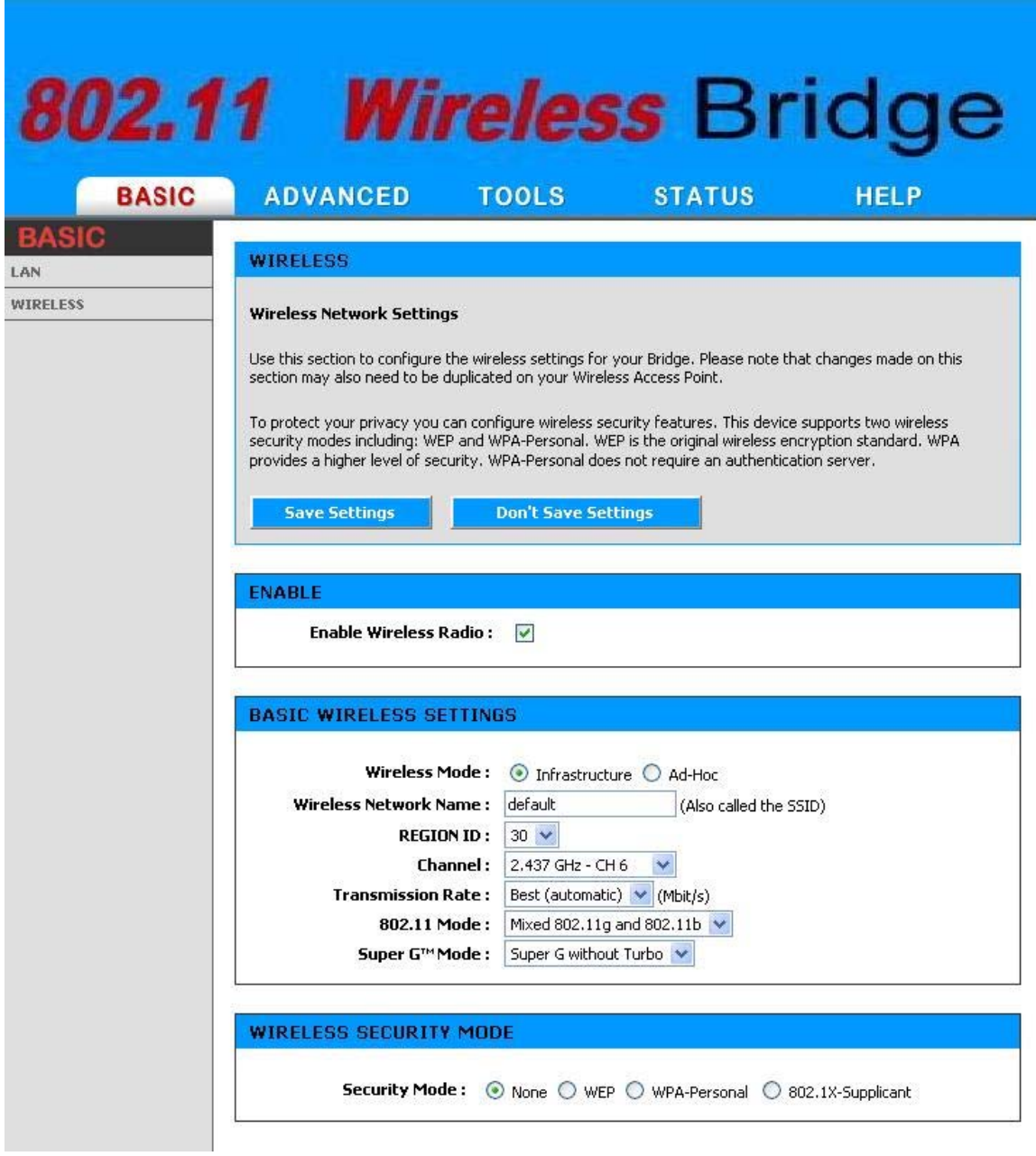

*Figure 2-8*

#### <span id="page-15-0"></span>**2.2.5 Set Wireless Encryption for Wireless Interface**

The UOW2000-CB67 supports 64-bit and 128-bit WEP encryption.

For **64-bit** WEP encryption, an encryption key is 10 hexadecimal characters (0-9 and A-F) or 5 ASCII characters.

For **128-bit** WEP encryption, an encryption key is 26 hexadecimal characters or 13 ASCII characters.

Modify the WEP encryption parameters on the web page "/**BASIC/WIRELESS/WIRELESS SECURITY MODE**". Choice "WEP" Enter 1~15 characters into the **WEP Key** field, than click **Save Setting** ,**Reboot the Device**.

#### <span id="page-16-0"></span>**2.2.6 Change Supervisor Account & Password**

Enter the **TOOLS** > **ADMIN** page. **Figure 2-9** below shows the **TOOLS/ ADMIN** page.

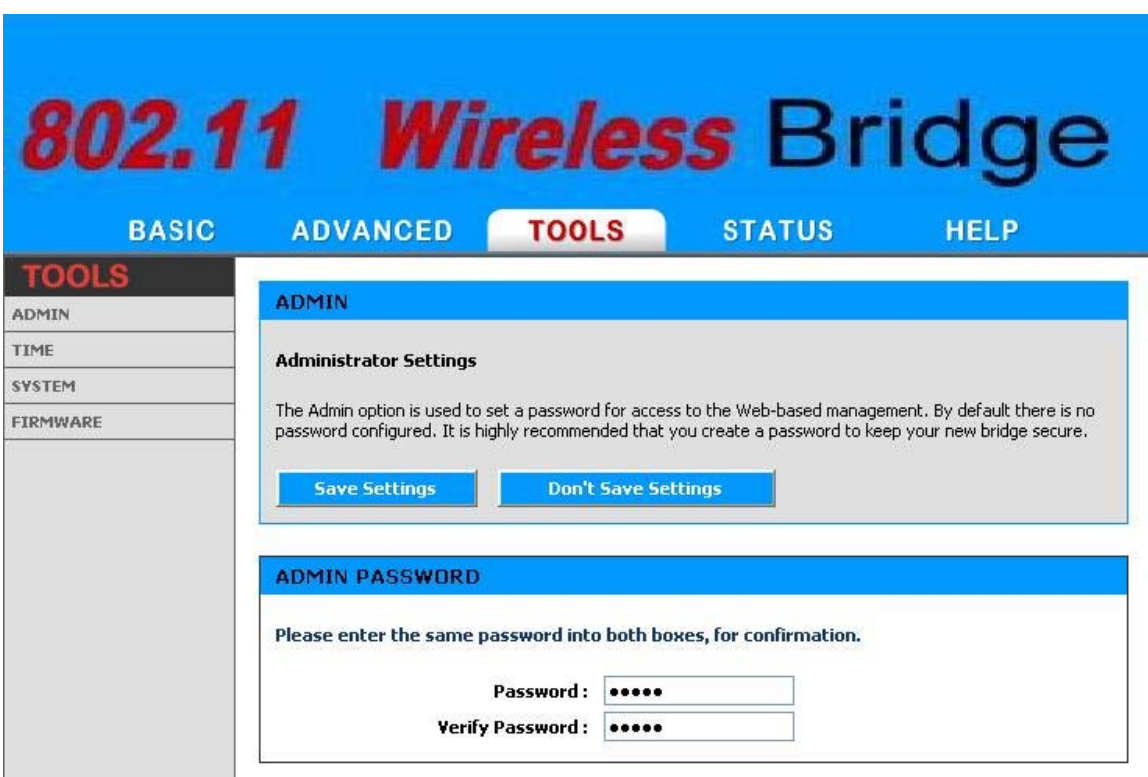

*Figure 2-9*

#### *►* **ADMIN PASSWORD**

Change the ADMIN PASSWORD's user name and password in the **ADMIN PASSWORD Account** field, and click **Save Setting**, than **Reboot the Device**. to take effect on the previous configuration changes.

#### <span id="page-17-0"></span>**2.2.7 Upgrade the Firmware**

#### **► Update the Firmware**

Enter the **TOOLS** > **FIRMWARE** page as shown in **Figure 2-10** to upgrade UOW2000-CB67. Here, user must select which file you want to upgrade it (**Program image**), then click **Upload** button to start the upgrade process.

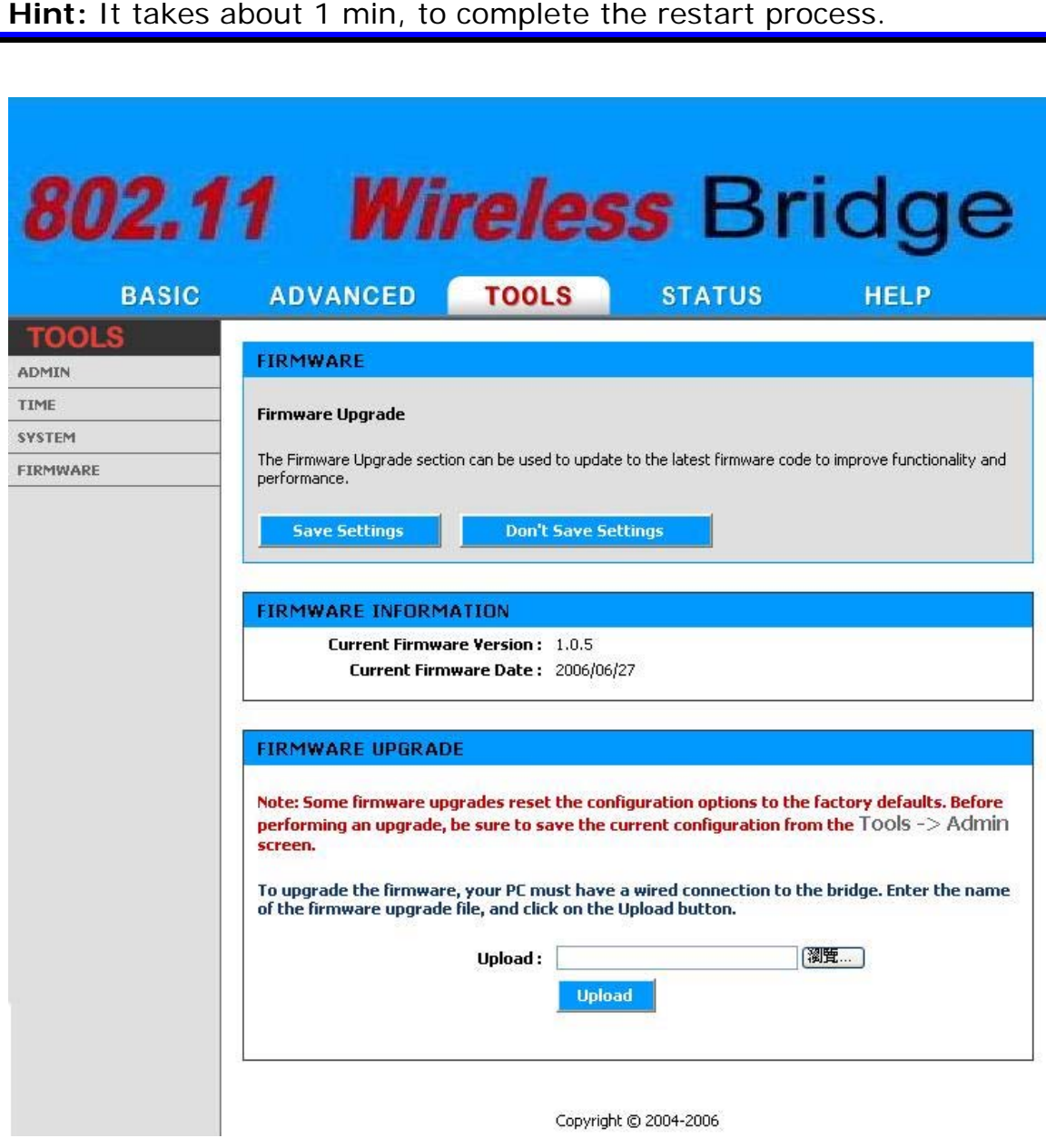

*Figure 2-10*

**Caution** The Part 15 radio device operates on a non-interference basis with other devices operating at this frequency when using integrated antennas. Any changes or modification to the product not expressly approved by Original Manufacture could void the user's authority to operate this device.

∧

**Caution** To meet regulatory restrictions and the safety of the installation, strongly recommends this **Caution** To meet regulatory control product to be **professionally installed**.

# <span id="page-19-0"></span>**Chapter 3. Network Topologies**

This chapter describes several common types of installations implemented by using the UOW2000-CB67 's line of Outdoor Wireless System. This is by no means intended to be an exhaustive list of all possible configurations, but rather shows examples of some of the more common implementations. The UOW2000-CB67 can be configured to function as a Wireless Client Router or Bridge to a central access point like the UOW2000-CB67 AP see Figure 3-1 below.

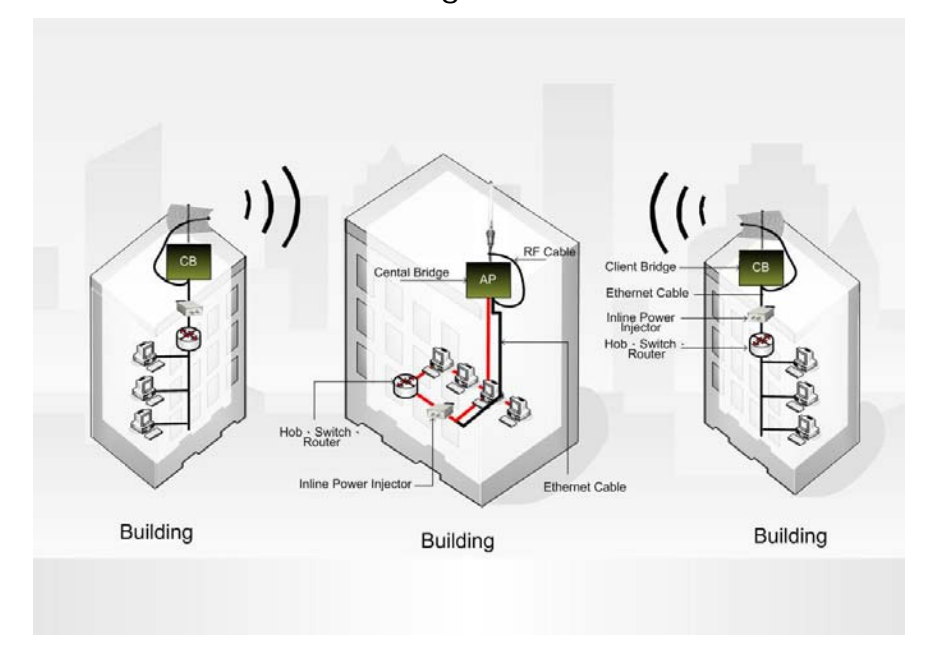

**Figure 3-1** 

**The UOW2000-CB67 performs in either router or bridge mode. In a Point-to-Multipoint topology, all communication between network systems is done through a centralized agent. Among the UOW2000-CB67 Outdoor Wireless Bridge products, the centralized agent is Central Bridge (UOW2000 AP) and the individual network notes may be Bridge (UOW2000-CB67 ).** 

**To show the available Point-to-Multipoint topologies, the following examples are provided.**

**Wireless Client Bridge-to-Central Wireless Bridge** 

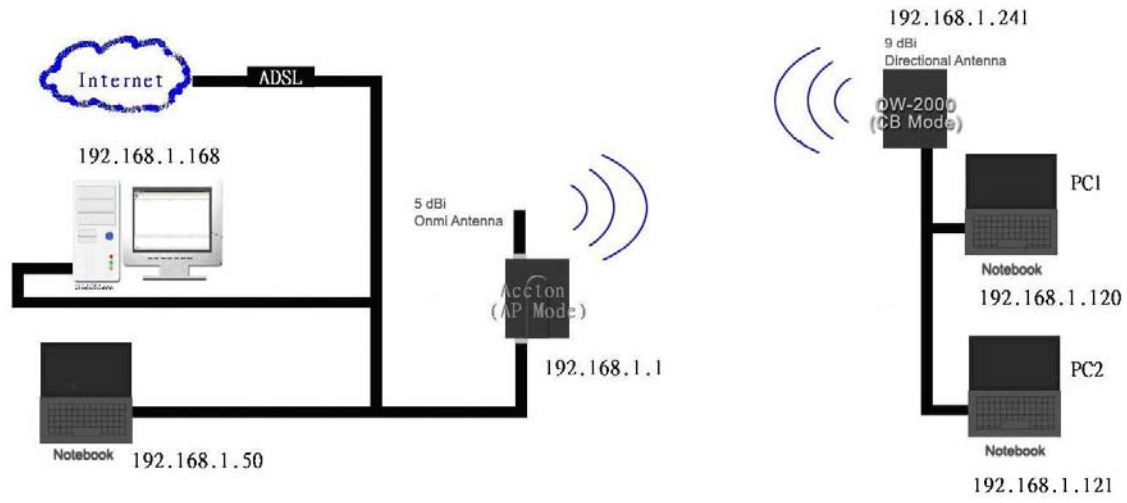

# <span id="page-20-0"></span>**3.1 Wireless Client Bridge-to-Central Wireless Bridge**

*Figure 3-2* 

Refer to Figure 3-2 for the following setup.

**Note:** The UOW2000 AP is the Central Wireless Bridge and UOW2000-CB67 is the Wireless Client Bridge

**Step 1** Set the UOW2000 AP to perform a bridge (**bridge IP address: 192.168.1.1**).

**Step 2** Set Wireless parameters on the AP11 to: **Channel (1)** and **SSID (wireless)** 

**Step 3** Set the UOW2000-CB67 to function in the bridge mode (**bridge IP address: 192.168.1.241**).

**Step 4**Set Wireless parameters on the UOW2000-CB67 to: **Channel (1)** and **SSID (wireless)**, and these parameters must be the same with COU.

**Step 5** Left side subnet is transparent to the right side.

**Step 6** DHCP server assign IP address to PC1 and PC2

# <span id="page-21-0"></span>**Chapter 4. All function on Device**

# **4.1 BASIC**

# **4.1.1 LAN**

These are the IP address settings of the LAN (Local Area Network) for the bridge. The bridge's local network (LAN) settings are configured based on the IP Address and Subnet Mask assigned in this section. The IP address is also used to access this Web-based management interface. It is recommended that you use the default settings if you do not have an existing network.

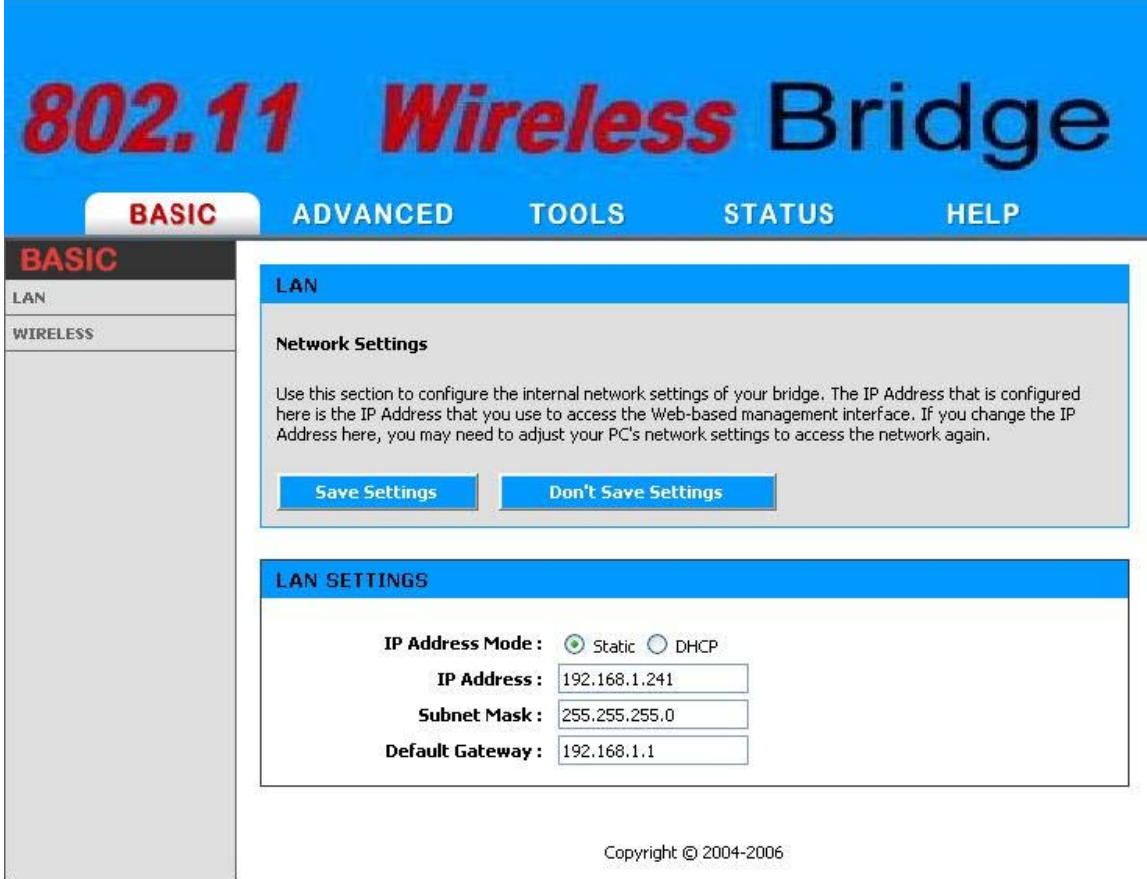

Figure 4-1

► IP Address Mode. Select 'DHCP' to get the IP settings from a DHCP server on your network. Select 'Static' to use the IP settings specified on this page.

► IP Address. The IP address of your bridge on the local area network. Your local area network settings are based on the address assigned here. For example, 192.168.1.1.

► Subnet Mask. The subnet mask of your bridge on the local area network.

► Default Gateway. This is the IP address of the gateway that connects you to the internet.

#### <span id="page-23-0"></span>**4.1.2 WIRELESS**

The wireless section is used to configure the wireless settings for your Access Point . Please note that changes made on this section may also need to be duplicated on your Wireless Access Point.

To protect your privacy, use the wireless security mode to configure the wireless security features. This device supports the wireless security modes WEP and WPA-Personal. WEP is the original wireless encryption standard. WPA provides a higher level of security.

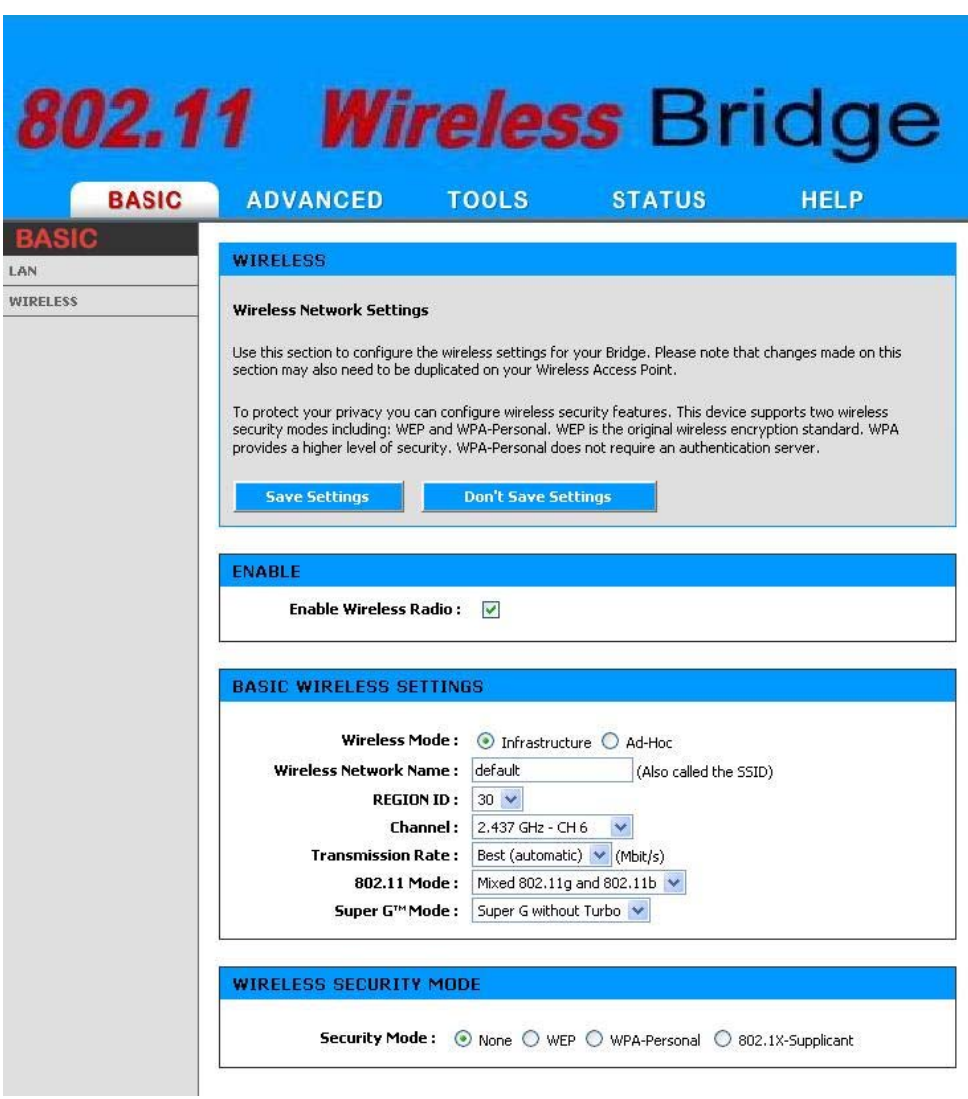

*Figure 4-2* 

# ► **Enable Wireless Radio**

This option turns off and on the wireless connection feature of the bridge. When you set this option, the following parameters are displayed.

# ► **Wireless Mode**

Select 'Infrastructure' to connect to a wireless (AP) Access Point, select 'Ad-hoc' to connect to another bridge or wireless station.

#### ► **Wireless Network Name**

This is the name of the wireless access point that this station will associate to. Leave this field blank to associate to any access point.

# ► **REGION ID**

By default the value 4 will be selected. The default value 4 represents FCC1\_FCCA (USA). You have the option of selecting the region id if necessary. 1: For 11b-only countries, 2: Israel, 4: USA, 5: Hong Kong, 6: Canada, 7: Australia, 10: France, 11: Bulgaria, 12: Hungary & others, 13: France & others, 116; Japan, 17: Japan, 18: Singapore, 19:Japan with 4.9G channels, 20: Korea, 22: Korea with 2.3G channels, 23: Latin America, 25: Venezuela, 26 World0 (WO0 SKU), 27: World1 (WO1 SKU), 28: World2 (WO2 SKU), 29: World3 (WO3 SKU), 30: World4 (WO4 SKU), 31: World5 (W05 SKU).

# ► **Channel**

A wireless network uses specific channels in the 2.4GHz wireless spectrum to handle communication between clients. Some channels in your area may have interference from other electronic devices. Your wireless bridge will use the channel that is used by the access point it will associate with. But you can select here your channel preference to help optimize the performance and coverage of your wireless network.

# ► **Transmission Rate**

By default the fastest possible transmission rate will be selected. You have the option of selecting the speed if necessary.

# ► **802.11 Mode**

If all of your devices can connect in 802.11g Mode, you can change the mode to 802.11g only. If you have some devices that are 802.11b, leave the setting at Mixed.

# **► Super G™ Mode**

Super G without Turbo: Performance enhancing features such as Packet Bursting, FastFrames, and Compression.

# ► **WEP**

A method of encrypting data for wireless communication intended to provide the same level of privacy as a wired network. WEP is not as secure as WPA encryption. To gain access to a WEP network, you must know the key. The key is a string of characters that you create. When using WEP, you must determine the level of encryption. The type of encryption determines the key length. 128-bit encryption requires a longer key than 64-bit encryption. Keys are defined by entering in a string in HEX (hexadecimal - using characters 0-9, A-F) or ASCII (American Standard Code for Information Interchange - alphanumeric characters) format. ASCII format is provided so you can enter a string that is easier to remember. The ASCII string is converted to HEX for use over the network. Four keys can be defined so that you can change keys easily. A default key is selected for use on the network.

# **Example:**

64-bit hexadecimal keys are exactly 10 characters in length. (12345678FA is a valid string of 10 characters for 64-bit encryption.)

128-bit hexadecimal keys are exactly 26 characters in length. (456FBCDF123400122225271730 is a valid string of 26 characters for 128-bit encryption.)

64-bit ASCII keys are up to 5 characters in length (DMODE is a valid string of 5 characters for 64-bit encryption.)

128-bit ASCII keys are up to 13 characters in length (2002HALOSWIN1 is a valid string of 13 characters for 128-bit encryption.)

# ► **WPA-Personal**

This option selects Wi-Fi Protected Access (WPA) -- security standards published by the Wi-Fi Alliance. This option uses Wi-Fi Protected Access with a Pre-Shared Key (PSK). The WPA Mode further refines the variant that the bridge should employ.

# **WPA Mode**

WPA is the older standard; select this option if the Access Point that will be used with the bridge only support the older standard. WPA2 is the newer implementation of the stronger IEEE 802.11i security standard. With the "WPA2" option, the bridge associates only with access points that also support WPA2 security.

# **Cipher Type**

The encryption algorithm used to secure the data communication. TKIP. Use TKIP only. TKIP (Temporal Key Integrity Protocol) provides per-packet key generation and is based on WEP.

AES. Use AES only. AES (Advanced Encryption Standard) is a very secure block based encryption. Note that, if the bridge uses the AES option, the bridge can associate with the access point only if the access point is also set to use only AES.

TKIP and AES. The bridge negotiates the cipher type with the access point, and uses AES when available.

#### **Pre-Shared Key**

The key is entered as a pass-phrase of up to 63 alphanumeric characters in ASCII (American Standard Code for Information Interchange) format at both ends of the wireless connection. It cannot be shorter than eight characters, although for proper security it needs to be of ample length and should not be a commonly known phrase. This phrase is used to generate session keys that are unique for each wireless client.

Example:

Wireless Networking technology enables ubiquitous communication

# ► **802.1X-Supplicant**

This option selects IEEE802.1X to offer a protocol called EAP to wireless LAN media and supports authentication methods.

# **EAP-Configuration**

The EAP protocol in IEEE802.1x is called EAP encapsulation over LAN (EAPOL). IEEE802.1X authentication server can return session keys to the AP along with the accept message if configured to implement dynamic key exchange. After sending the success message, AP uses the session keys to establish, sign and encrypt an EAP key message that is sent to the supplicant immediately. The supplicant can then use the contents of the key message to define applicable encryption keys.

# <span id="page-27-0"></span>**4.2 ADVANCED**

### ► **MAC Cloning Mode**

This feature controls the MAC Address of the Bridge as seen by other devices (wired or wireless).

If set to "Ethernet Client", the MAC Address from the first Ethernet client that transmits data through the Bridge will be used. This setting is useful when connected to an Xbox or if there is only one Ethernet device connected to the Bridge. When multiple Ethernet devices are connected to the Bridge, it may not be obvious which MAC Address is being used.

If set to "WLAN Card", the MAC Address of the WLAN Card (typically written on the back of the card) will be used. When multiple Ethernet devices are connected to the Bridge, the MAC Address of the Bridge will not change.

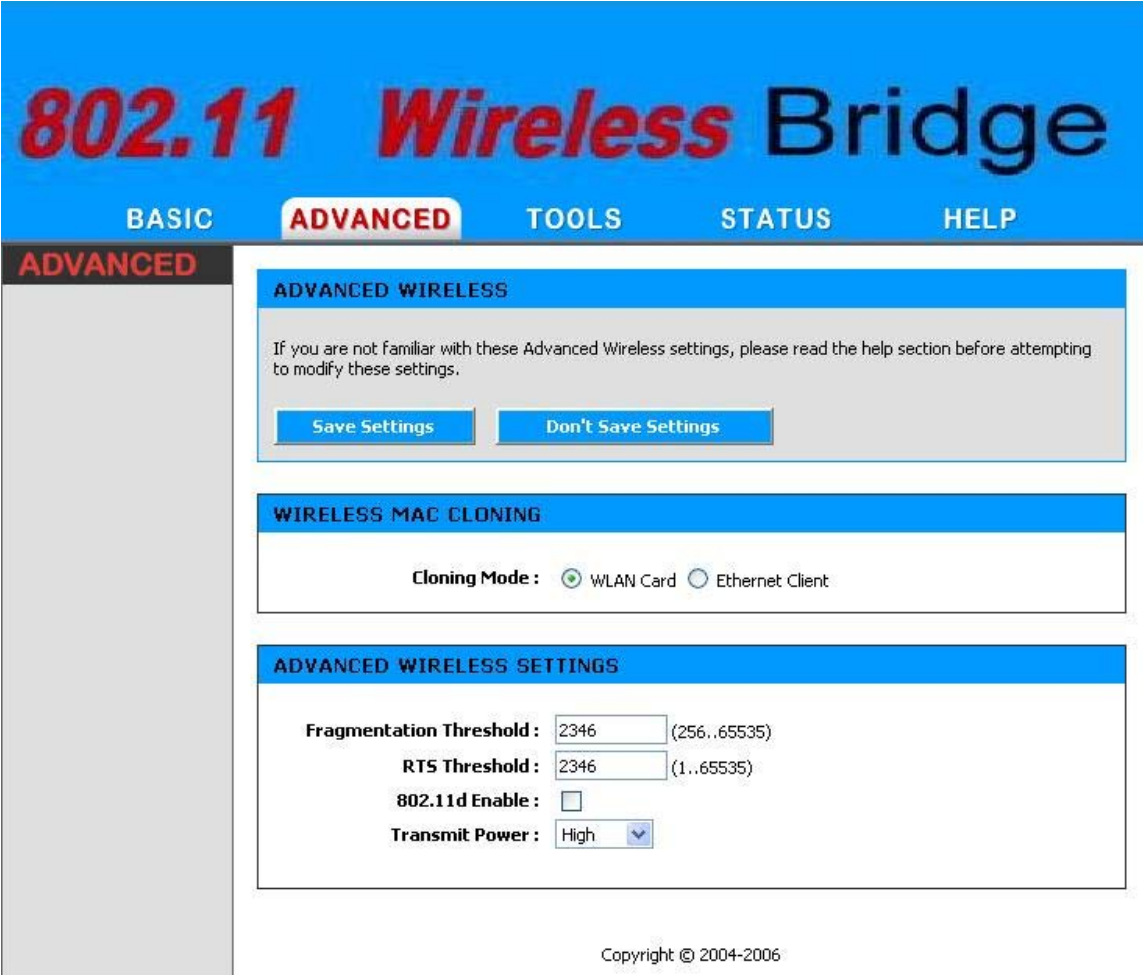

*Figure 4-6*

# ► **Fragmentation Threshold**

This setting should remain at its default value of 2346. Setting the Fragmentation value too low may result in poor performance.

# ► **RTS Threshold**

This setting should remain at its default value of 2346. If you encounter inconsistent data flow, only minor modifications to the value are recommended.

# ► **802.11d Enable**

Enables 802.11d operation. 802.11d is a wireless specification for operation in multiple regulatory domains. This supplement to the 802.11 specifications defines the physical layer requirements (channelization, hopping patterns, new values for current MIB attributes, and other requirements to extend the operation of 802.11 WLANs in multiple regulatory domains (countries). The current 802.11 standard defines operation in only a fixed regulatory domain (country). This supplement adds the requirements and definitions necessary to allow 802.11 WLAN equipment to operate in multiple markets. Enable this option if you are travelling and operating in several regulatory domains.

# ► **Transmit Power**

Normally the wireless transmitter operates at 100% power. In some circumstances, however, there might be a need to isolate specific frequencies to a smaller area. By reducing the power of the radio, you can prevent transmissions from reaching beyond your corporate/home office or designated wireless area.

# <span id="page-29-0"></span>**4.3 TOOLS**

# **4.3.1 Admin**

The Admin option is used to set a password for access to the Web-based management. By default there is no password configured. It is highly recommended that you create a password to keep your new bridge secure.

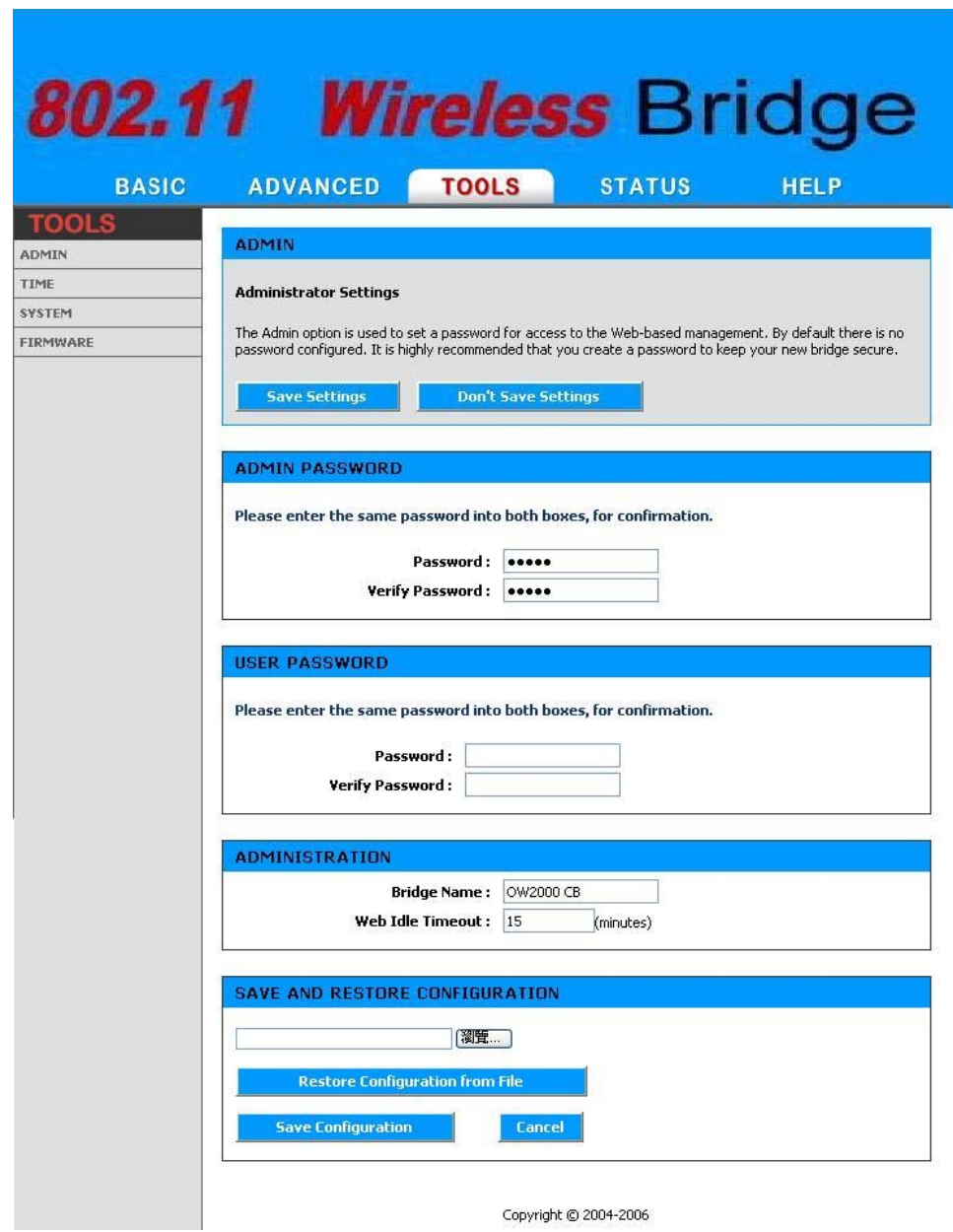

#### *Figure 4-7*

► Admin Password

Enter a password for the user "admin", who will have full access to the Web-based management interface.

► User Password

Enter a password for the user "user", who will have read-only access to the Web-based management interface.

► Bridge Name

The name of the bridge can be changed here.

► Web Idle Timeout

The amount of time before the administration session is closed when there is no activity.

► Save Configuration

This option allows you to save the bridge's configuration to a file on your computer. Be sure to save the configuration before performing a firmware upgrade.

► Restore Configuration from File

Use this option to load previously saved bridge configuration settings.

#### <span id="page-31-0"></span>**4.3.2 Time**

The Time Configuration option allows you to configure, update, and maintain the correct time on the Access Point's internal system clock. From this section you can set the time zone that you are in and set the Time Server. Daylight saving can also be configured to automatically adjust the time when needed.

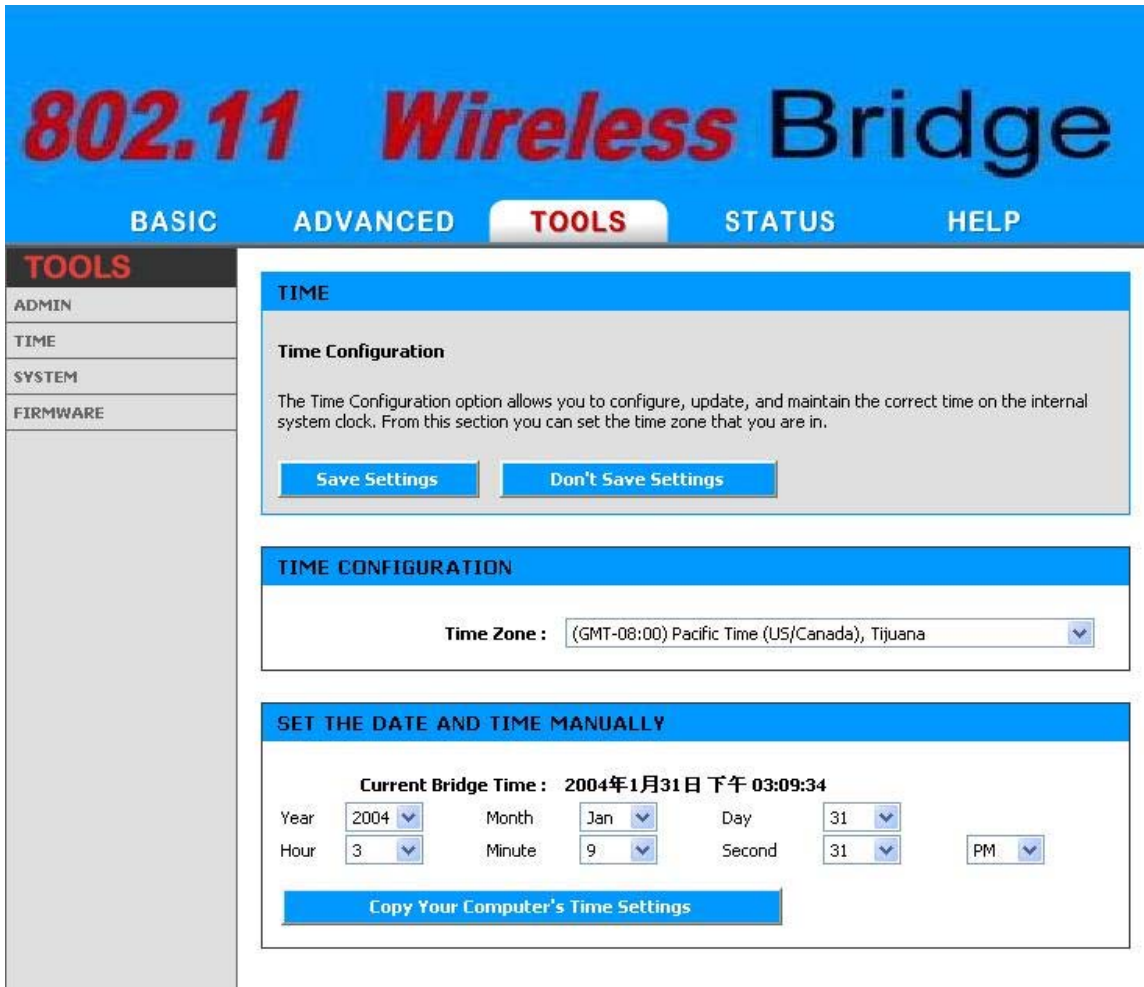

*Figure 4-8*

# ► **Time Configuration**

# **Time Zone**

Select your local time zone from pull down menu.

Set the Date and Time Manually

You can either manually set the time for your bridge here, or you can click the **button to copy Your Computer's Time Settings** button to copy the time from the computer you are using. (Make sure that computer's time is set correctly.)

**Note:** If the bridge loses power for any reason, it cannot keep its clock running, and will not have the correct time when it is started again. To maintain correct time for schedules and logs, you must enter the correct time after you restart the bridge.

# <span id="page-33-0"></span>**4.3.3 System**

This section allows you to reboot the bridge, and restore it to the factory default settings. Restoring the unit to the factory default settings will erase all settings, including any rules that you've created.

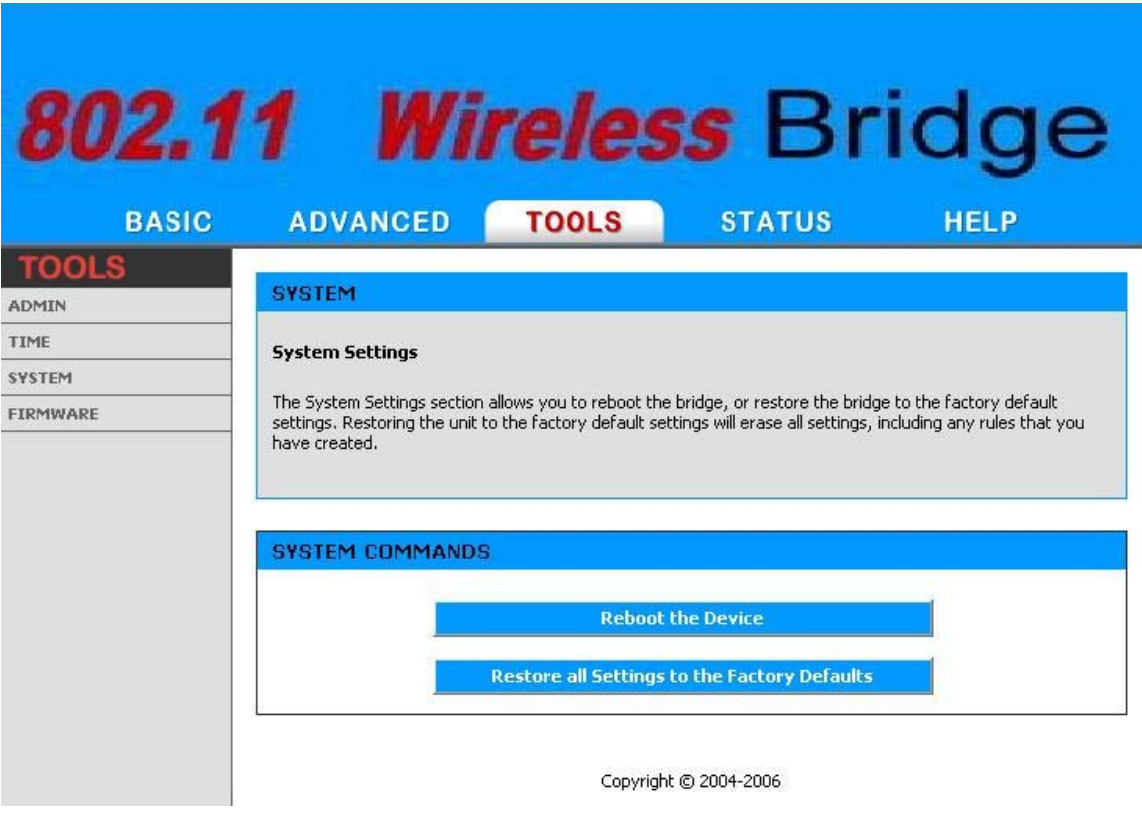

*Figure 4-9*

# ► **Reboot the Device**

This restarts the Access Point. Useful for restarting when you are not near the device.

# ► **Restore all Settings to the Factory Defaults**

This option restores all configuration settings back to the settings that were in effect at the time the Access Point was shipped from the factory. Any settings that have not been saved will be lost. If you want to save your Access Point configuration settings, you can do so from the [Tools -> Admin](http://192.168.1.1/Tools_Admin.html) page.

#### <span id="page-34-0"></span>**4.3.4 Firmware**

The Firmware Upgrade section can be used to update to the latest firmware code to improve functionality and performance.

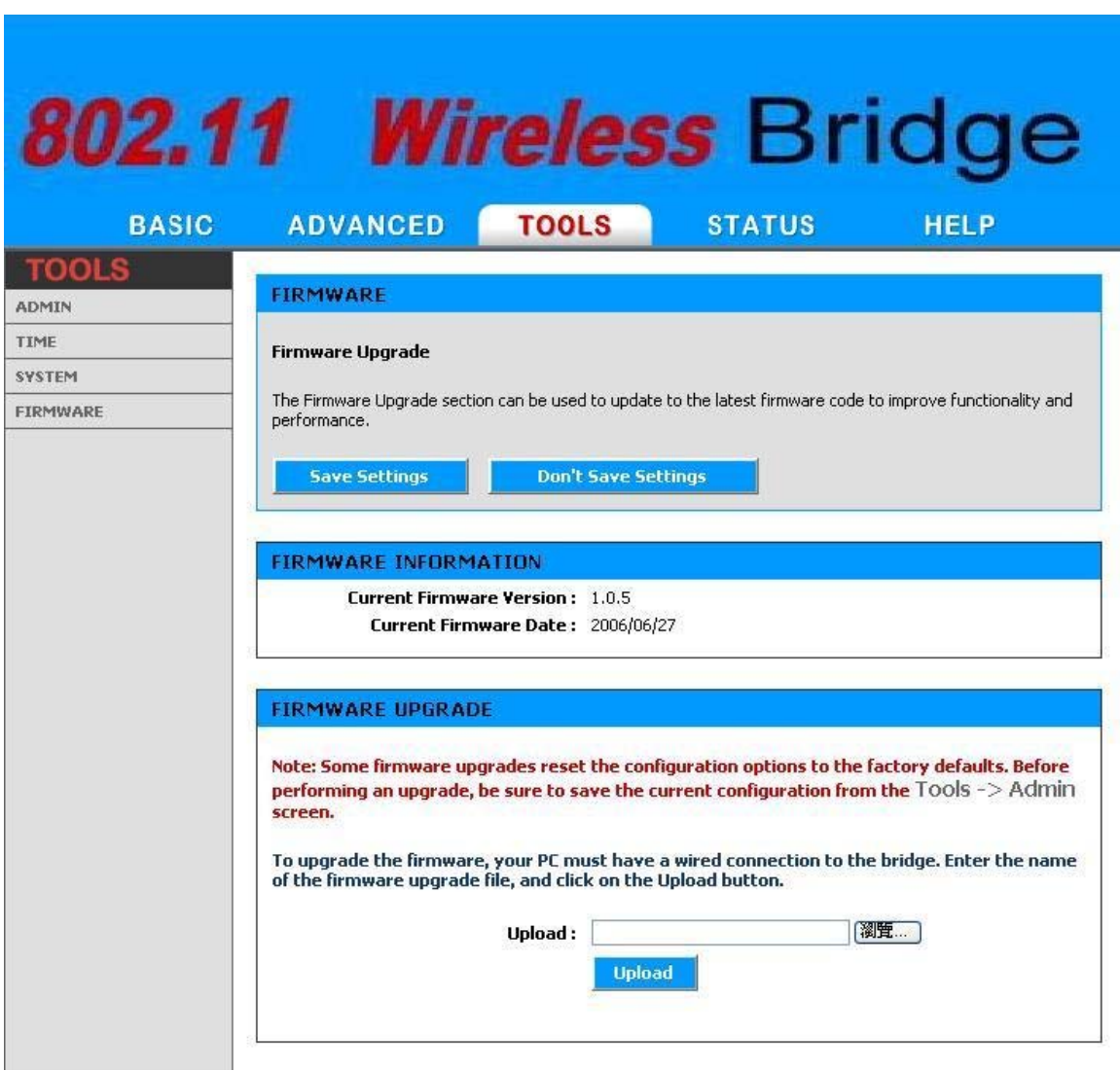

*Figure 4-10*

To upgrade the firmware, follow these steps:

Click the **Browse** button to locate the upgrade file on your computer.

Once you have found the file to be used, click the **Upload** button below to start the firmware upgrade process. This can take a minute or more.

Wait for the Access Point to reboot. This can take another minute or more.

Confirm updated firmware revision on status page.

#### ► **Firmware Information**

Here are displayed the version numbers of the firmware currently installed in your Access Point and the most recent upgrade that is available.

#### ► **Firmware Upgrade**

**Note:** Firmware upgrade cannot be performed from a wireless device. To perform an upgrade, ensure that you are using a PC that is connected to the Access Point by wire.

**Note:** Some firmware upgrades reset the configuration options to the factory defaults. Before performing an upgrade, be sure to save the current configuration from the **Tools -> Admin** screen.

#### **Upload**

Once you have a firmware update on your computer, use this option to browse for the file and then upload the information into the Access Point.

# <span id="page-36-0"></span>**4.4 Status**

#### **4.4.1 Device Info**

All of your Internet and network connection details are displayed on the Device Info page. The firmware version is also displayed here.

**Note: Some browsers have limitations that make it impossible to update the WAN status display when the status changes. Some browsers require that you refresh the display to obtain updated status. Some browsers report an error condition when trying to obtain WAN status.** 

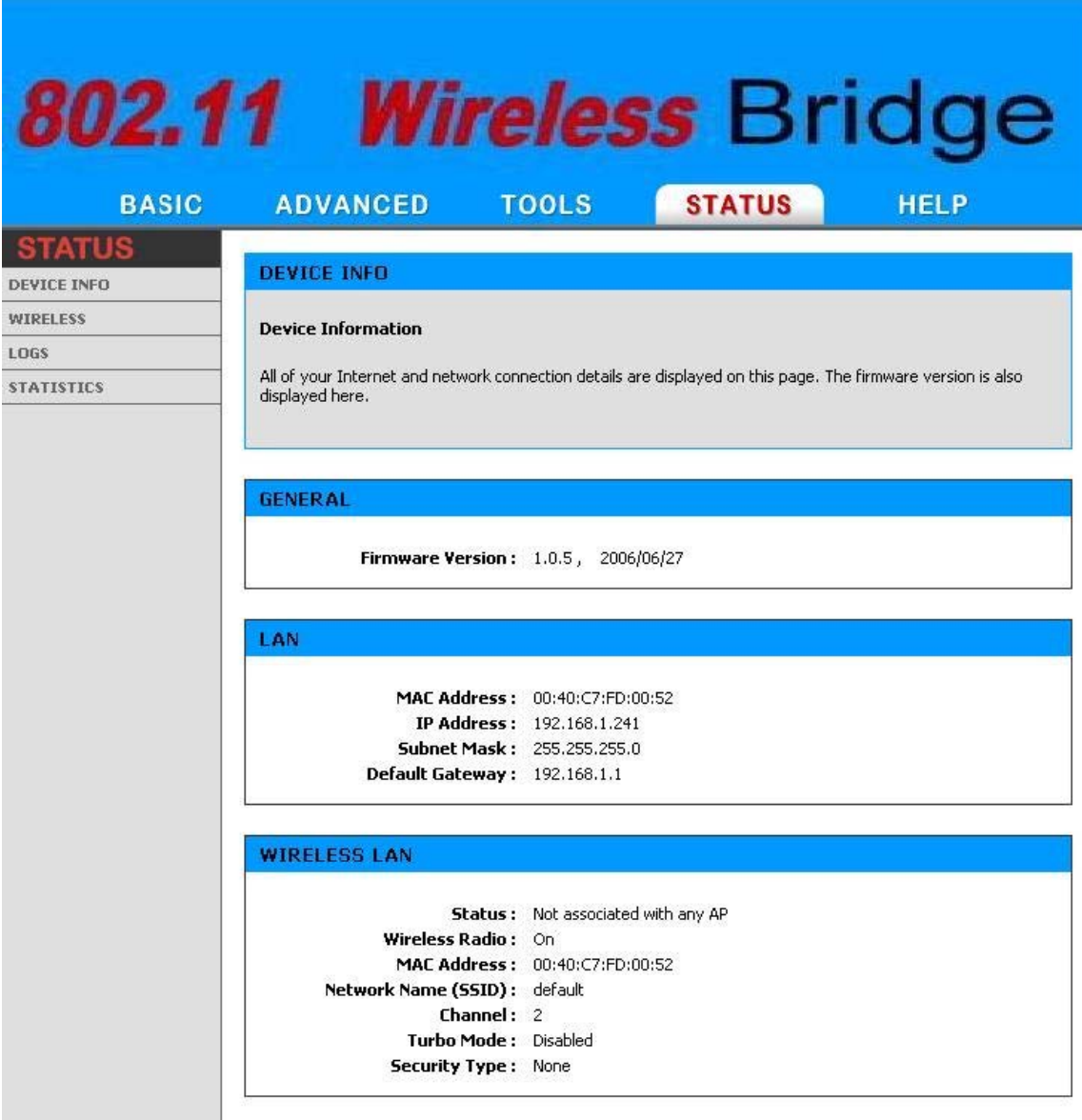

Figure 4-11

# <span id="page-37-0"></span>**4.4.2 WIRELESS**

The wireless page allows you to view all the access points that can be heard by your wireless bridge.

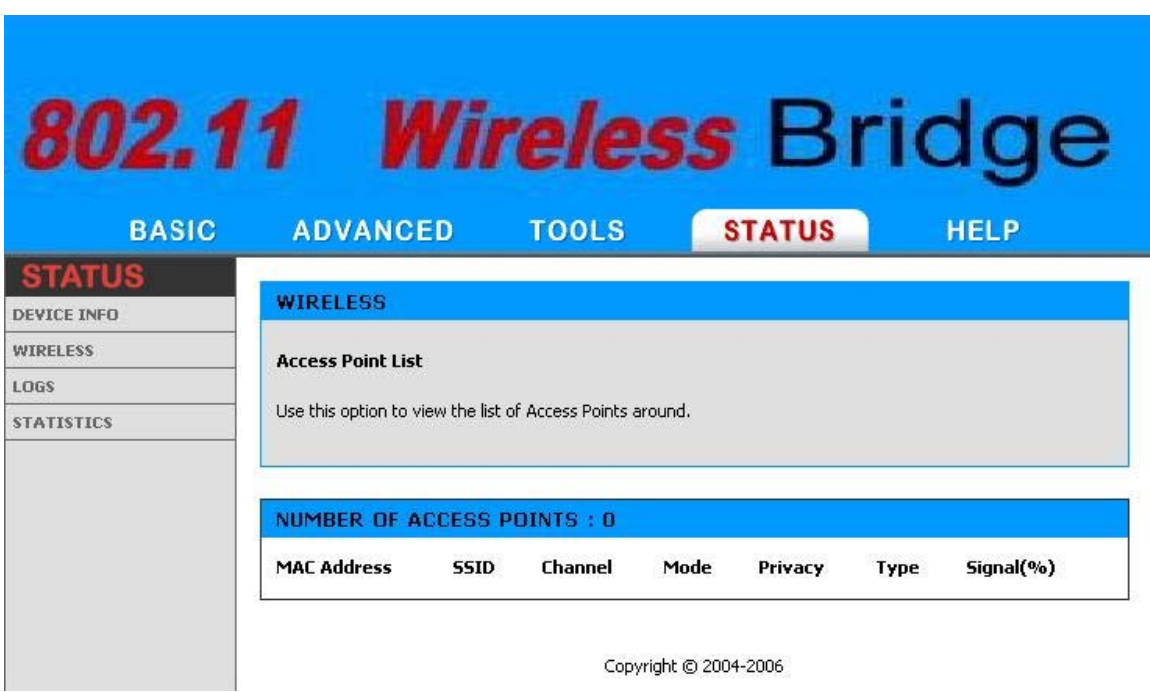

# ► **MAC Address**

The Ethernet ID (MAC address) of the access point.

#### ► **SSID**

The network name that is used by this access point.

#### ► **Channel**

The wireless channel that this access point is operating on.

#### ► **Mode**

The transmission standard being used by the access point. Values are 11a, 11b, or 11g for 802.11a, 802.11b, or 802.11g respectively.

# ► **Privacy**

The kind of wireless security employed by the access point ("none", "WPA", "WEP").

# ► **Type**

A value of "AP" indicates the detected device is an access point in infrastructure

mode; a value of "AdHoc" indicates that the detected device is operating in "ad hoc" mode.

# ► **Signal**

This is a relative measure of signal quality. The value is expressed as a percentage of theoretical best quality. Signal quality can be reduced by distance, by interference from other radio-frequency sources (such as cordless telephones or neighboring wireless networks), and by obstacles between the bridge and the access point.

# <span id="page-39-0"></span>**4.4.3 Logs**

The bridge automatically logs (records) events of possible interest in its internal memory. If there is not enough internal memory for all events, logs of older events are deleted, but logs of the latest events are retained. The Logs option allows you to view the bridge logs. You can define what types of events you want to view and the level of events to view.

|                      | 802.11 Wireless Bridge                                                                                                    |
|----------------------|----------------------------------------------------------------------------------------------------|
| <b>BASIC</b>         | <b>STATUS</b><br><b>HELP</b><br><b>ADVANCED</b><br><b>TOOLS</b>                                                                                                    |
| TATUS<br>DEVICE INFO | <b>LOGS</b>                                                                                                    |
| <b>WIRELESS</b>      | <b>System Logs</b>                                                                                                    |
| LOGS                 | Use this option to view the bridge logs. You can define what types of events you want to view and the event                                                                                                    |
|                      | <b>LOG OPTIONS</b><br>What to View : Ø System Ø Status<br>View Levels : v Critical v Warning v Informational<br><b>Apply Log Settings Now</b>                                                                                                    |
|                      | <b>LOG DETAILS</b><br><b>Refresh</b><br><b>Clear</b><br><b>Save Log</b>                                                                                                    |
|                      | [INFO] Sat Jan 31 15:25:58 2004 Log viewed by IP address 192.168.1.125<br>[INFO] Sat Jan 31 14:12:06 2004 Allowed configuration authentication by IP address 192.168.1.125<br>[INFO] Sat Jan 31 14:03:44 2004 Administrator logout<br>[INFO] Sat Jan 31 13:48:43 2004 Allowed configuration authentication by IP address 192.168.1.125<br>[INFO] Sat Jan 31 13:48:32 2004 LAN Ethernet Carrier Detected<br>[INFO] Sat Jan 31 12:38:25 2004 LAN Ethernet Carrier Lost<br>[INFO] Sat Jan 31 10:30:08 2004 LAN Ethernet Carrier Detected<br>[INFO] Sat Jan 31 10:30:06 2004 Bridge initialized<br>[INFO] Sat Jan 31 10:30:06 2004 Stored configuration to non-volatile memory<br>[INFO] Thu Jan 01 00:00:00 1970 Loaded configuration from non-volatile memory |

*Figure 4-12*

# ► **What to View**

Select the kinds of events that you want to view.

System

Bridge Status

# ► **View Levels**

Select the level of events that you want to view.

**Critical** 

Warning

Informational

# ► **Apply Log Settings Now**

Click this button after changing Log Options to make them effective and permanent.

# ► **Refresh**

Clicking this button refreshes the display of log entries. There may be new events since the last time you accessed the log.

# ► **Clear**

Clicking this button erases all log entries.

# ► **Save Log**

Select this option to save the bridge log to a file on you computer.

# <span id="page-41-0"></span>**4.4.4 Statistics**

The Statistics page displays all of the LAN, and Wireless packet transmit and receive statistics.

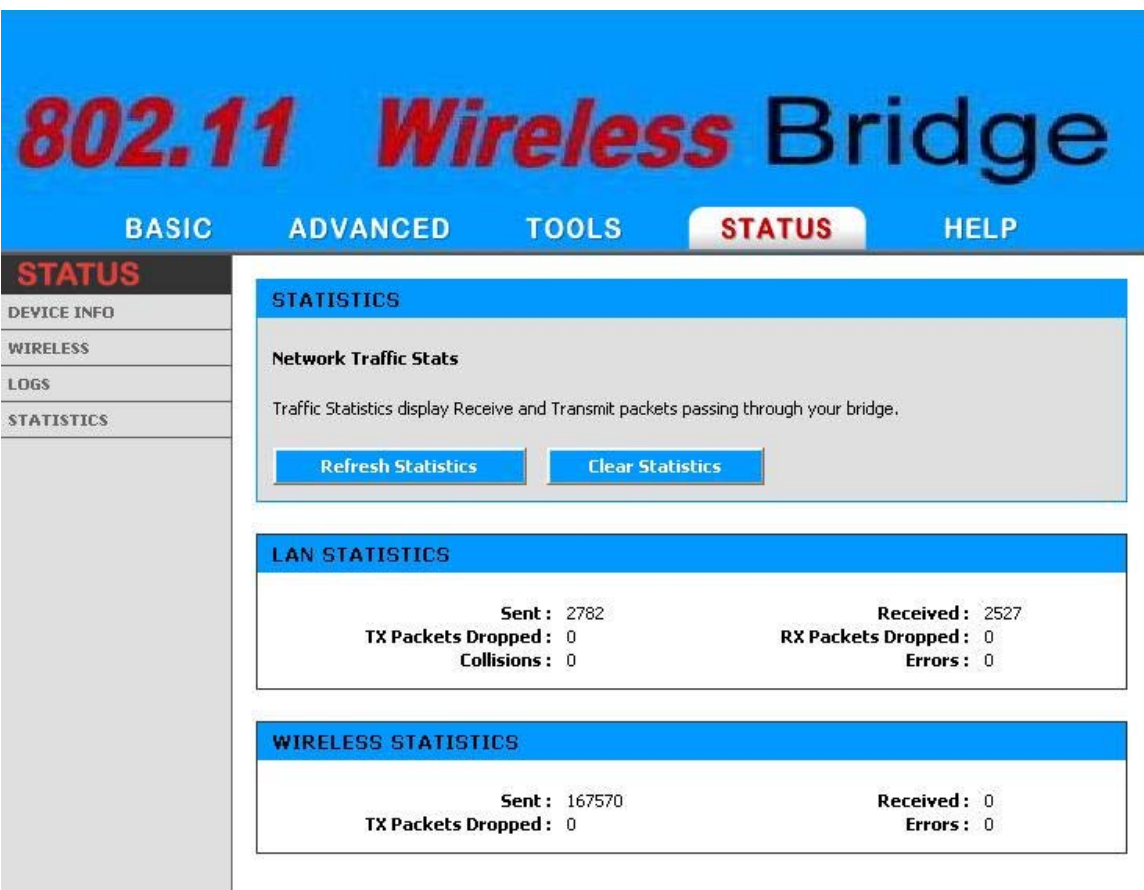

*Figure 4-13*

# ► **Sent**

The number of packets sent from the Access Point.

# ► **Received**

The number of packets received by the Access Point.

# ► **TX Packets Dropped**

The number of packets that were dropped while being sent, due to errors, collisions, or Access Point resource limitations.

# ► **RX Packets Dropped**

The number of packets that were dropped while being received, due to errors, collisions, or Access Point resource limitations.

# ► **Collisions**

The number of packets that were dropped due to Ethernet collisions (two or more devices attempting to use an Ethernet circuit at the same time).

# ► **Errors**

The number of transmission failures that cause loss of a packet. A noisy radio-frequency environment can cause a high error rate on the wireless LAN.

# <span id="page-43-0"></span>**Chapter 5. Specifications**

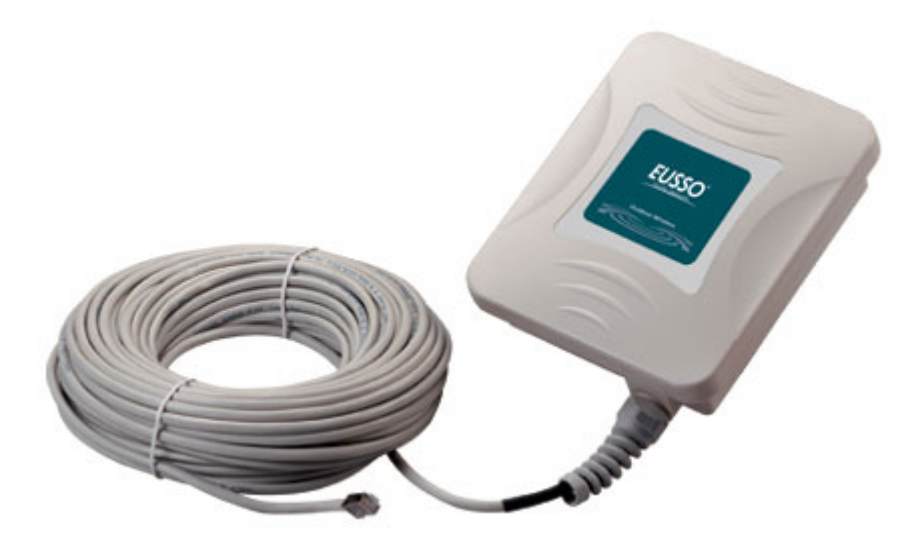

The UOW2000-CB67 Outdoor Wireless Multi-Client Bridge/Access Point/WDS (wireless distribution system) operates seamlessly in the 2.4 GHz frequency supporting the IEEE 802.11b/802.11g wireless standards. It's the best way to add wireless capability to your existing wired network, or to add bandwidth to your existing wireless installation.

To secure your wireless connectivity, it can encrypt all wireless transmissions through 64/128-bit WEP data encryption and also supports WPA/WPA2. A MAC address filter lets you select exactly which stations should have access to your network. With the Wireless Multi-Client Bridge/Access Point/WDS, you'll experience the best wireless connectivity available today.

#### **Features**

- ◆ High Speed Data Rate Up to 54Mbps
- ◆ Output Power up to 17 dBm (23dBm, 26dBm optional requirement)
- ◆ IEEE 802.11b/g Compliant
- Point-to-point, Point-to-multipoint Wireless Connectivity
- WEP/WPA/WPA2/ IEEE 802.1x Authenticator support
- WDS (Wireless Distribution System)
- ◆ Dust tight and Watertight and Weatherproof (IP67/IP68)
- Wide temperature range and robust mechanical design
- ◆ Power-over-Ethernet (IEEE802.3af Compliant)

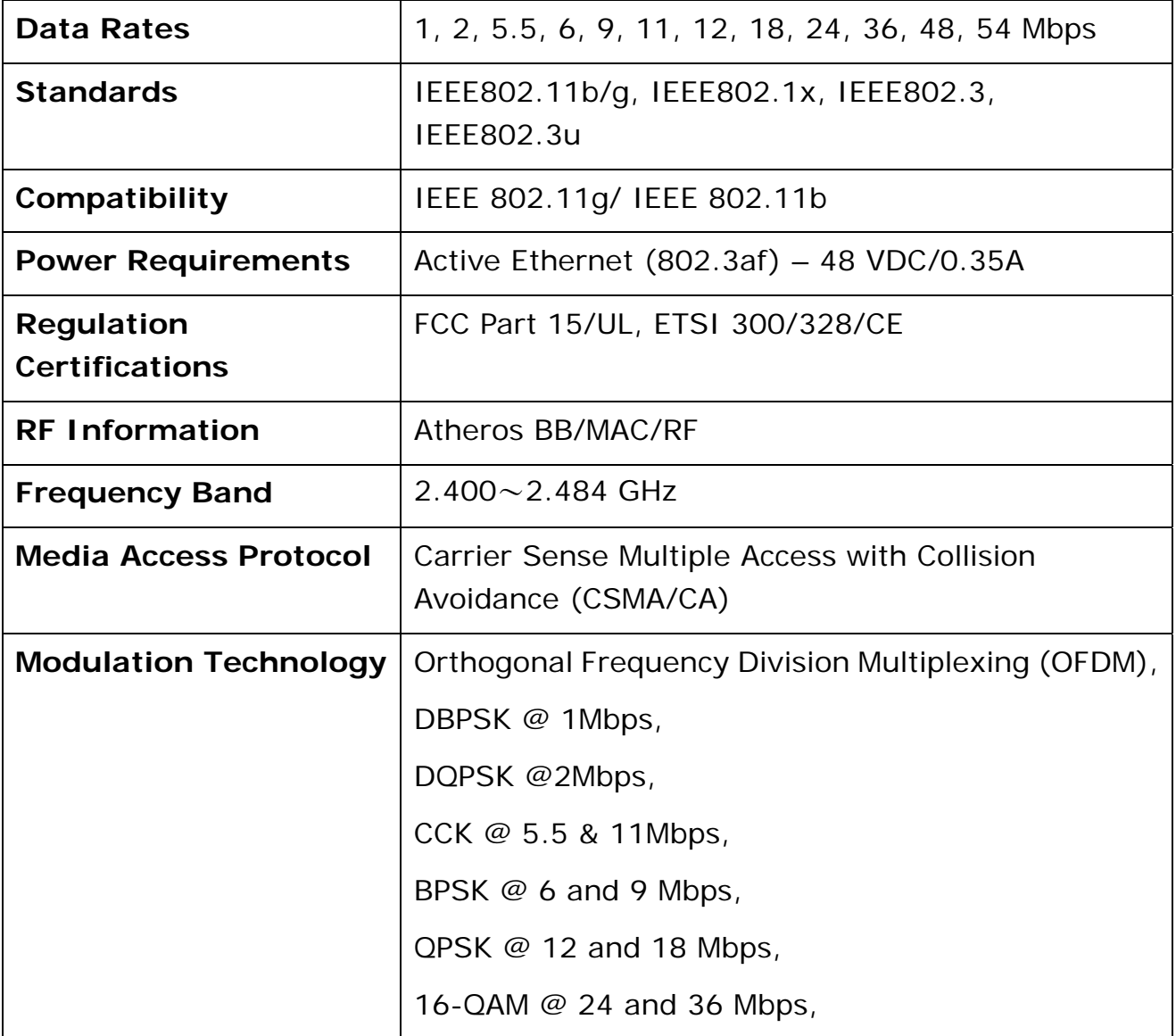

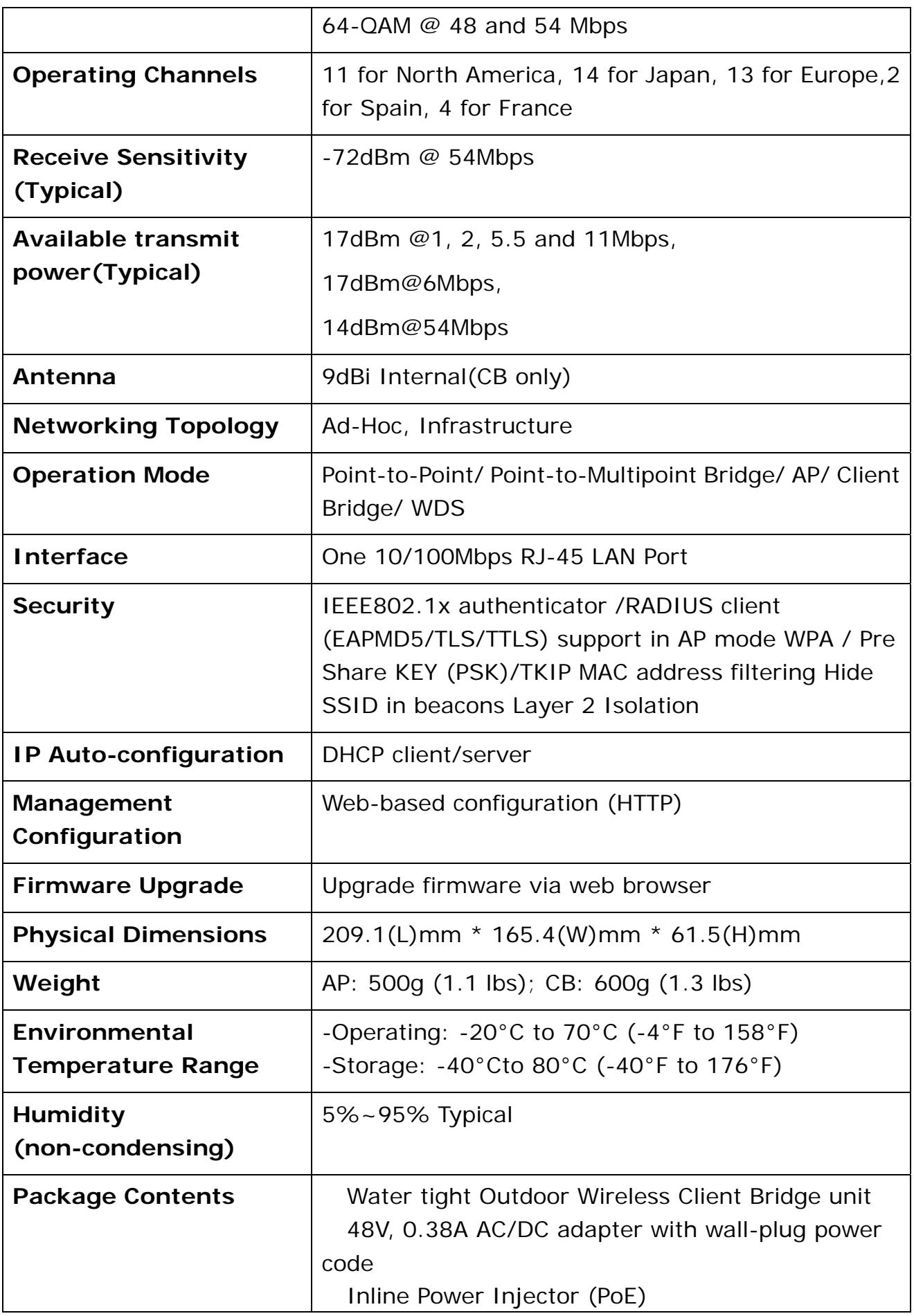

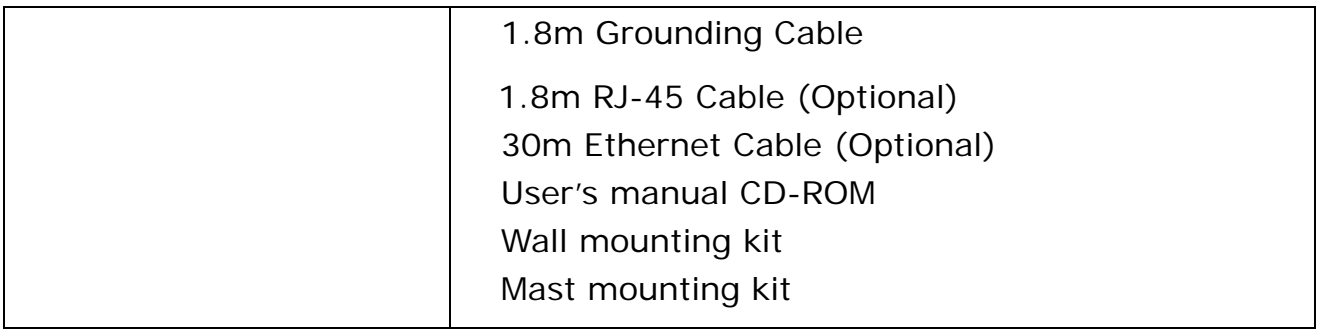

# <span id="page-47-0"></span>**Chapter 6. Default Settings**

# **6.1 BASIC**

# **6.1.1 LAN**

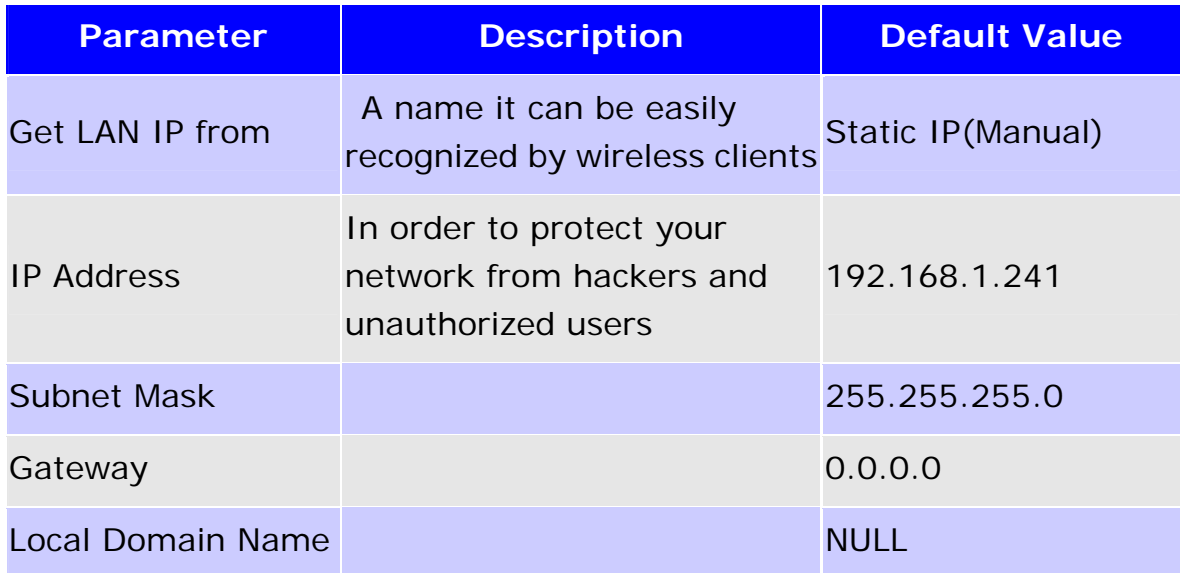

# **6.1.2 WIRELESS**

# *6.1.2.1 ENABLE*

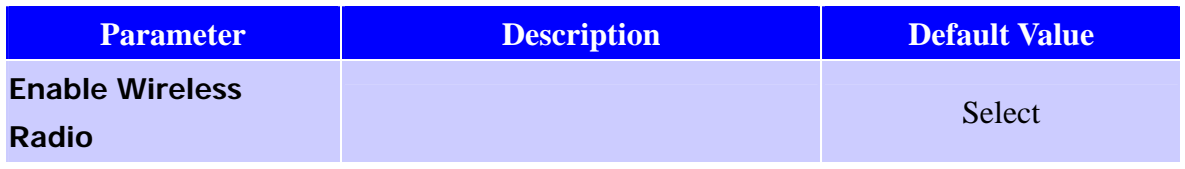

# *6.1.2.2 BASIC WIRELESS SETTING*

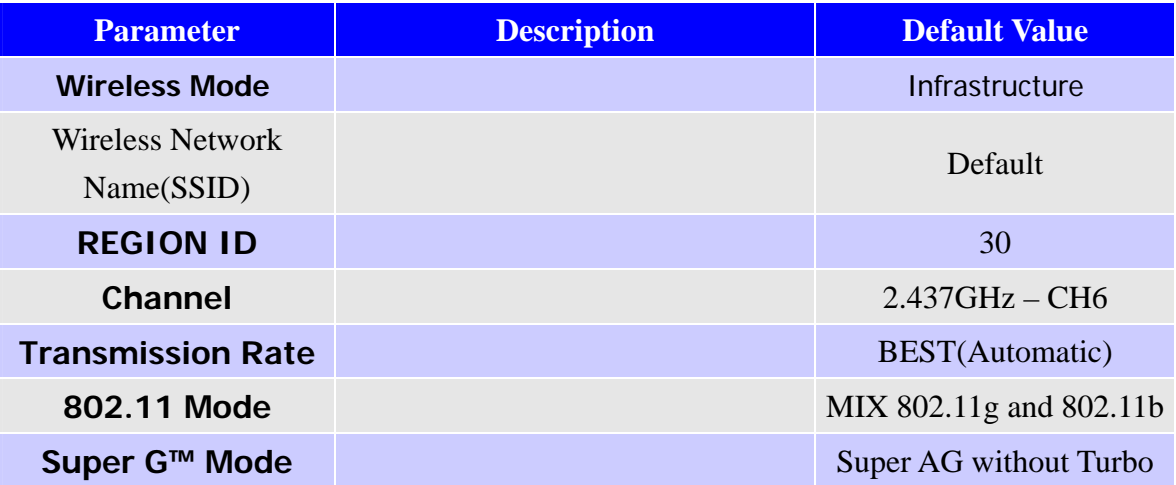

# <span id="page-48-0"></span>*6.1.2.3 WIRELESS SECURITY MODE*

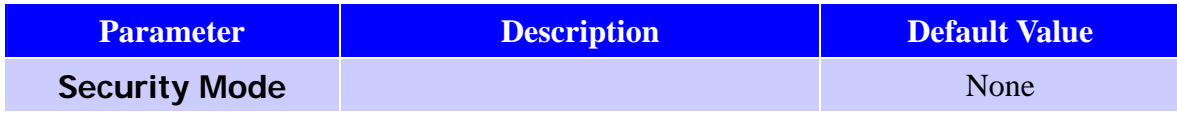

# **6.2 ADVANCE**

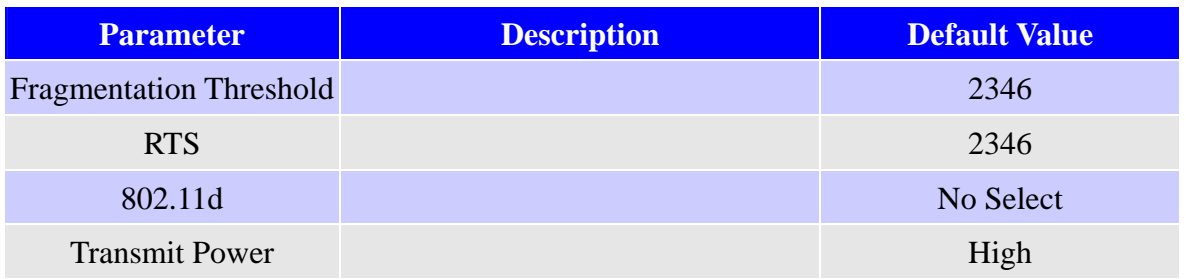

# **6.3 TOOLS**

# **6.3.1 ADMIN**

# *6.3.1.1 ADMIN PASSWORD*

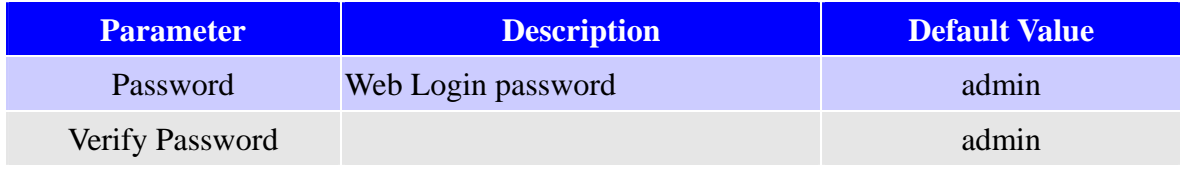

#### *6.3.1.2 USER PASSWORD*

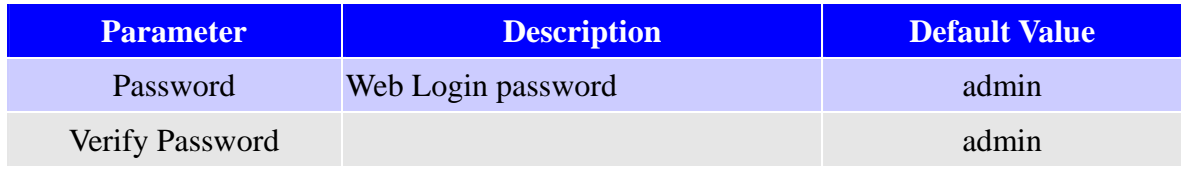

#### *6.3.1.3 Administration*

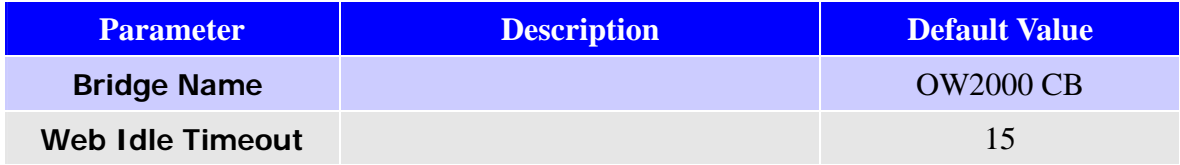

# <span id="page-49-0"></span>*6.3.1.4 Save And Restore Configuration*

# **6.3.2 TIME**

#### *6.3.2.1 TIME CONFIGURATION*

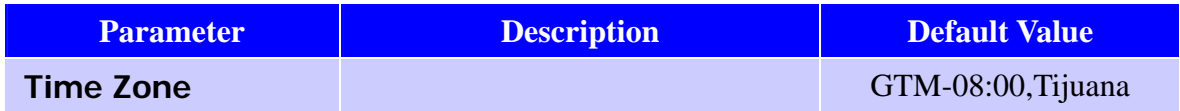

# *6.3.2.2 SET THE DATE AND TIME MANUALLY*

#### **6.3.3 SYSTEM**

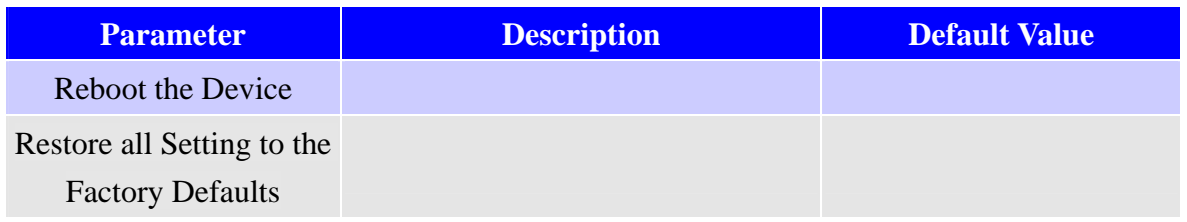

#### **6.3.4 FIRMWARE**

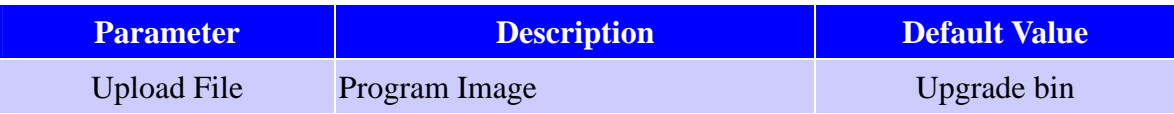

# **Chapter 7. Regulatory Compliance Information**

# **15.21**

CAUTION: Any changes or modifications not expressly approved by the party responsible for compliance could void the user's authority to operate the equipment.

# **Prohibition of co-location**

This device and its antenna(s) must not be co-located or operating in conjunction with any other antenna or transmitter.

# **15.105 Federal Communications Commission (FCC) Requirements, Part 15**

This equipment has been tested and found to comply with the limits for a class B digital device, pursuant to part 15 of the FCC Rules. These limits are designed to provide reasonable protection against harmful interference in a residential installation.

This equipment generates, uses and can radiate radio frequency energy and, if not installed and used in accordance with the instructions, may cause harmful interference to radio communications. However, there is no guarantee that interference will not occur in a particular installation. If this equipment does cause harmful interference to radio or television reception, which can be determined by turning the equipment off and on, the user is encouraged to try to correct the interference by one or more of the following measures:

- ---Reorient or relocate the receiving antenna.
- ---Increase the separation between the equipment and receiver.
- ---Connect the equipment into an outlet on a circuit different from that to which the receiver is connected.
- ---Consult the dealer or an experienced radio/TV technician for help.

# **Caution Statement of the FCC Radio Frequency Exposure**

This Wireless LAN radio device has been evaluated under FCC Bulletin OET 65C and found compliant to the requirements as set forth in CFR 47 Sections 2.1091, 2.1093, and 15.247(b)(4) addressing RF Exposure from radio frequency devices. The radiation output power of this Wireless LAN device is far below the FCC radio frequency exposure limits. Nevertheless, this device shall be used in such a manner that the potential for human contact during normal operation—as a mobile or portable device but use in a body-worn way is strictly prohibit. When using this device, a certain separation distance between antenna and nearby persons has to be kept to ensure RF exposure compliance.

#### **Regulatory information / Disclaimers**

Installation and use of this Wireless LAN device must be in strict accordance with the instructions included in the user documentation provided with the product. Any changes or modifications (including the antennas) made to this device that are not expressly approved by the manufacturer may void the user's authority to operate the equipment. The manufacturer is not responsible for any radio or television interference caused by unauthorized modification of this device, or the substitution of the connecting cables and equipment other than manufacturer specified. It is the responsibility of the user to correct any interference caused by such unauthorized modification, substitution or attachment. Manufacturer and its authorized resellers or distributors will assume no liability for any damage or violation of government regulations arising from failing to comply with these guidelines.

# **MPE Statement (Safety Information)**

Your device contains a low power transmitter. When device is transmitted it sends out Radio Frequency (RF) signal.

# **Safety Information**

CAUTION: To maintain compliance with FCC's RF exposure guidelines, this equipment should be installed and operated with minimum distance 20cm between the radiator and your body. Use on the supplied antenna. Unauthorized antenna, modification, or attachments could damage the transmitter and may violate FCC regulations.